## <span id="page-0-0"></span>**Dell™ U2711 Flat Panel Monitor User's Guide**

[About Your Monitor](file:///C:/data/Monitors/U2711b/en/UG/about.htm)

[Setting Up the Monitor](file:///C:/data/Monitors/U2711b/en/UG/setup.htm)

[Operating the Monitor](file:///C:/data/Monitors/U2711b/en/UG/operate.htm)

[Solving Problems](file:///C:/data/Monitors/U2711b/en/UG/solve.htm)

[Appendix](file:///C:/data/Monitors/U2711b/en/UG/appendx.htm)

## **Notes, Cautions, and Warnings**

**A NOTE:** A NOTE indicates important information that helps you make better use of your computer.

**CAUTION: A CAUTION indicates potential damage to hardware or loss of data if instructions are not followed.** 

**WARNING: A Warning indicates a potential for property damage, personal injury or death.**

### **Information in this document is subject to change without notice. © 2009–2010 Dell Inc. All rights reserved.**

Reproduction of these materials in any manner whatsoever without the written permission of Dell Inc. is strictly forbidden.

Trademarks used in this text: *Dell* and the DELL logo are trademarks of Dell Inc; *Microsoft* and W*indows* are either trademarks or registered trademarks of Microsoft Corporation in<br>the United States and/or other countri

Other trademarks and trade names may be used in this document to refer to either the entities claiming the marks and names or their products. Dell Inc. disclaims any<br>proprietary interest in trademarks and trade names other

**Model U2711b**

**April 2010 Rev. A01**

<span id="page-1-0"></span>[Back to Contents Page](file:///C:/data/Monitors/U2711b/en/UG/index.htm)

## **About Your Monitor**

**Dell™ U2711 Flat Panel Monitor User's Guide**

- **O** [Package Contents](#page-1-1)
- **[Product Features](#page-2-0)**
- **O** [Identifying Parts and Controls](#page-2-1)
- **O** [Monitor Specifications](#page-5-0)
- [Universal Serial Bus \(USB\) Interface](#page-10-0)
- **O** [Card Reader Specifications](#page-11-0)
- **[Plug and Play Capability](#page-12-0)**
- **O** [Maintenance Guidelines](#page-12-1)

## <span id="page-1-1"></span>**Package Contents**

Your monitor comes with all the items shown below. Ensure that you have all the items. If something is missing, [contact Dell.](file:///C:/data/Monitors/U2711b/en/UG/appendx.htm#Contacting%20Dell)

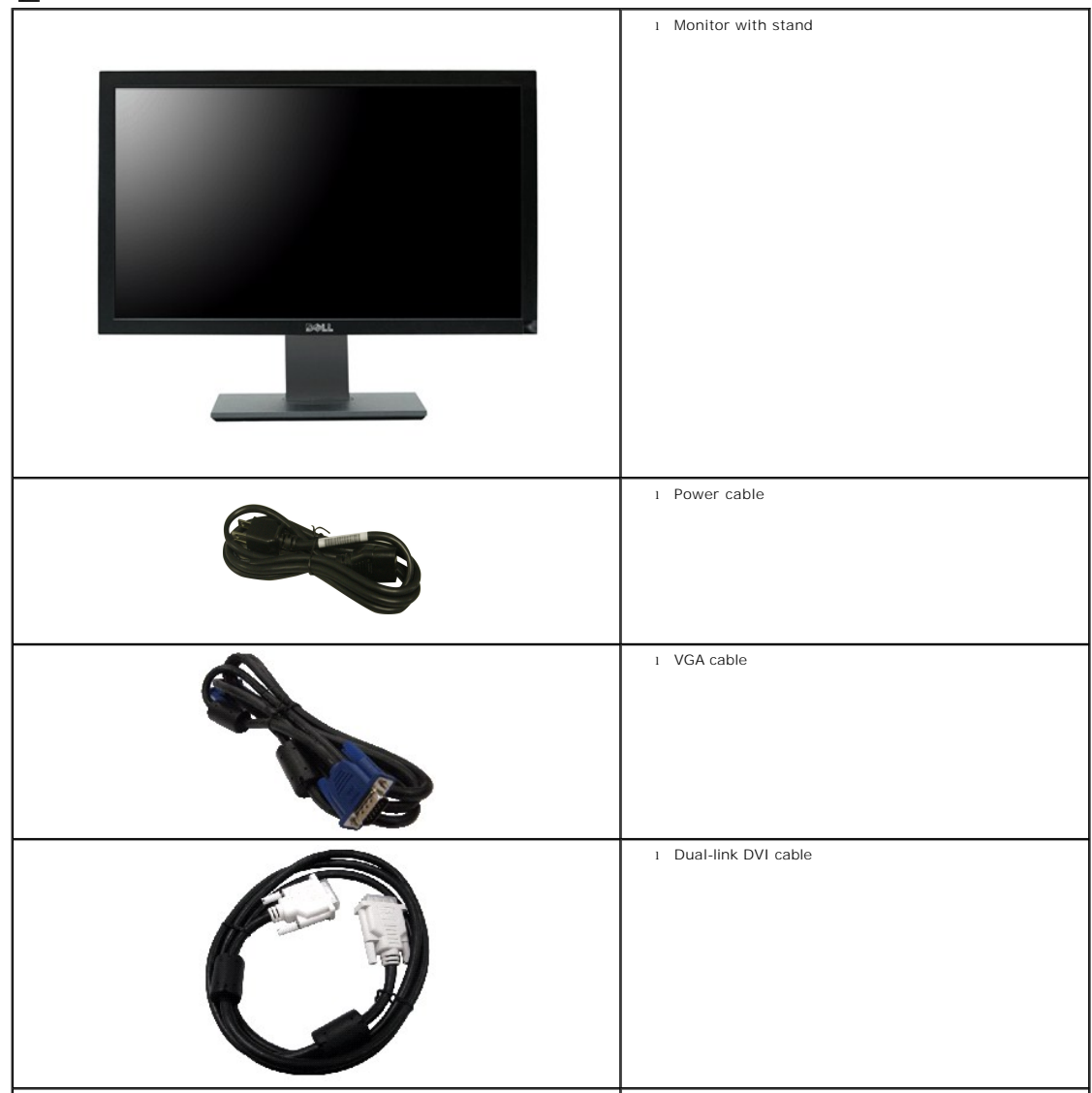

**I** NOTE: Some items may be optional and may not ship with your monitor. Some features or media may not be available in certain countries.

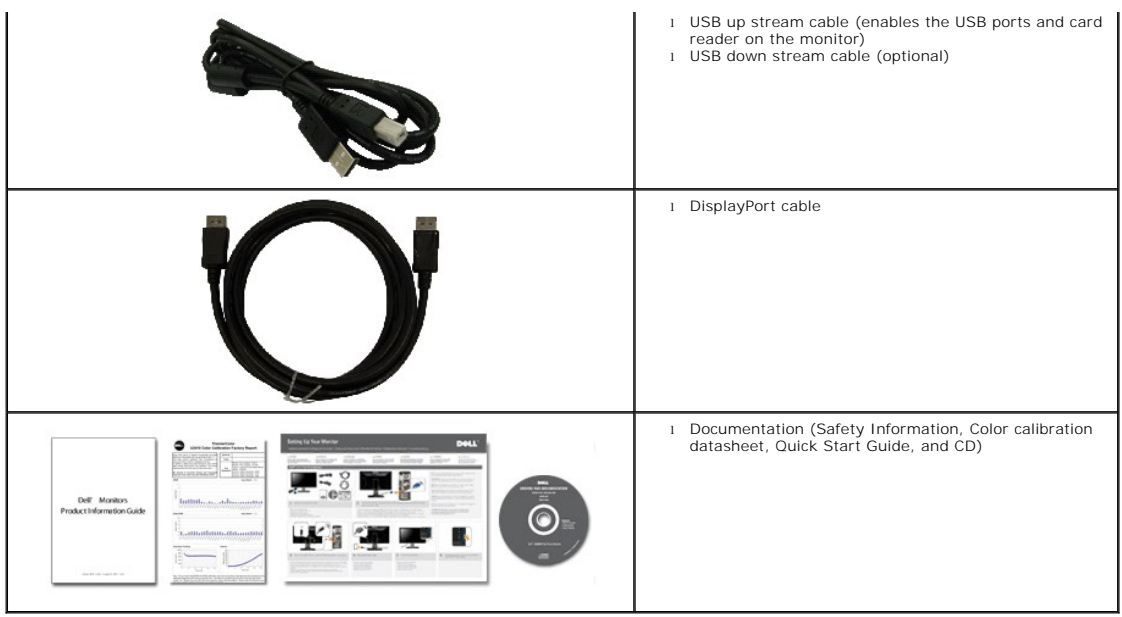

## <span id="page-2-0"></span>**Product Features**

The **U2711** flat panel display has an active matrix, thin-film transistor (TFT), liquid crystal display (LCD). The monitor features include:

- 27-inch (596.74 x 335.66 mm) viewable area display (measured diagonally).
- 2560 x 1440 resolution, plus full-screen support for lower resolutions.

■ Wide viewing angle (178°/178°) and superb greyscale tracking minimizes color deviations at biased angles of viewing (sitting, standing or moving side-to-<br>side) which ensures ultra-smooth color gradation.

- Tilt, swivel and vertical extension capabilities.
- Removable pedestal and Video Electronics Standards Association (VESA) 100 mm mounting holes for flexible mounting solutions.
- Plug and play capability if supported by your system.
- On-Screen Display (OSD) adjustments for ease of set-up and screen optimization.
- Software and documentation CD includes an information file (INF), Image color Matching File (ICM), and product documentation.
- Security lock slot.
- Compatible with xvYCC, Adobe RGB and sRGB color standards.
- Factory calibrated to an average delta E of < 5 under sRGB and Adobe RGB input source for brand new Dell monitor U2711. Dedicated Custom Color Mode (6-<br>axis Color-control) for Saturation , Hue, Gain (RGB) and offset(RGB
- 12 bit internal processing which tested HDMI1.3 with deep color (12bit).

# <span id="page-2-1"></span>**Identifying Parts and Features**

**Front View**

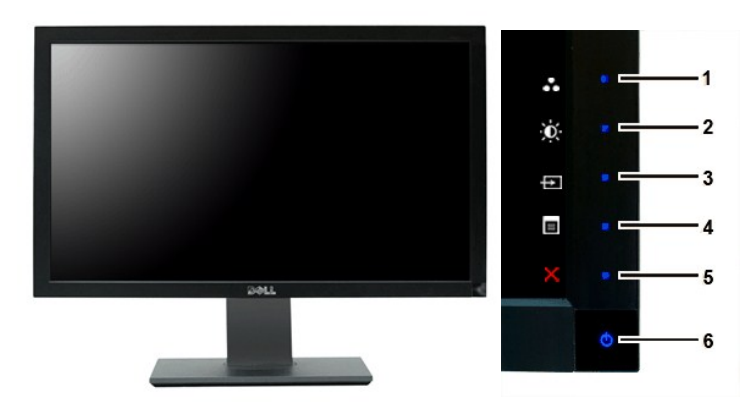

**Front View Front panel controls**

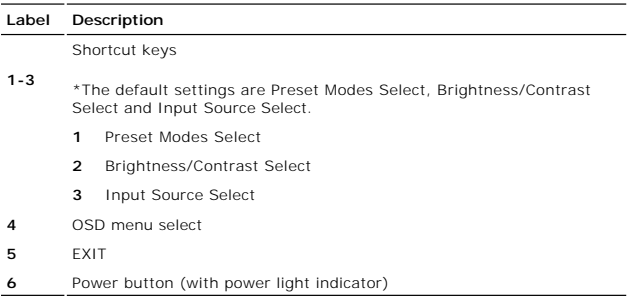

**NOTE:** 1~5 are capacitive touch sensor keys, which are activated by placing your finger on the blue LED.

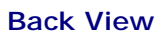

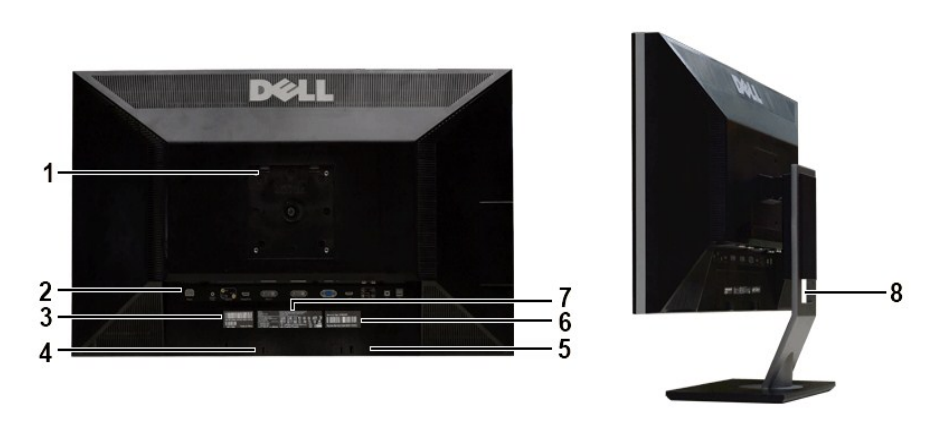

**Back view <b>Back View Back View with monitor stand** 

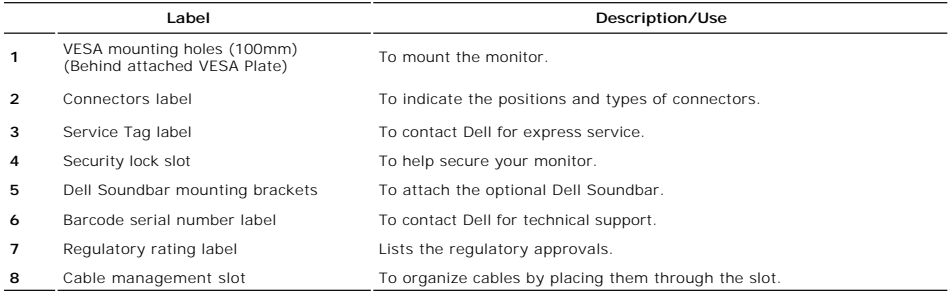

## **Side View**

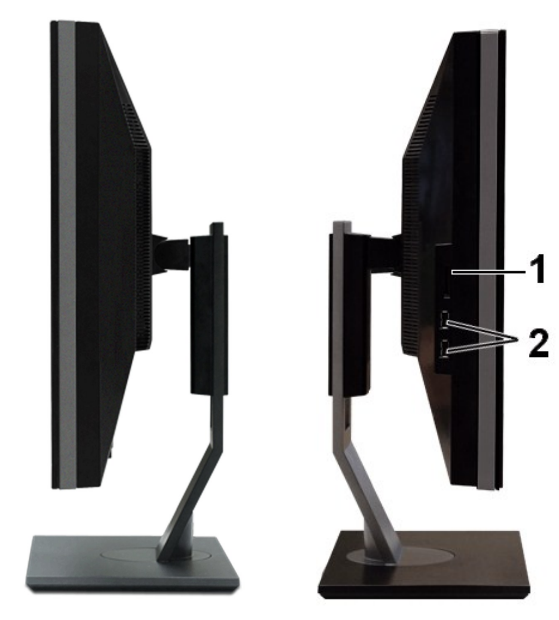

 **Right side Left side**

#### **Label Description**

- 1 Card reader. See [Card Reader Specifications](#page-11-0)</u> for more information.
- **2** USB downstream ports

## **Bottom View**

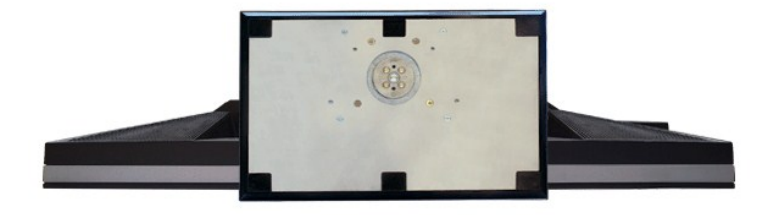

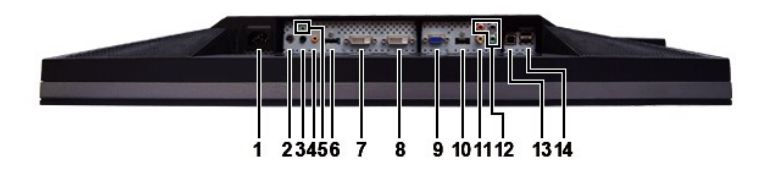

**Bottom view**

**Label Description**

- <span id="page-5-1"></span>**1** AC power cord connector
- **2** DC power connector for Dell™ Soundbar
- **3** Audio out (rear)
- **4** Audio out (SUB/CTR)
- **5** Audio out (front)
- **6** DisplayPort connector
- **7** DVI connector-1
- **8** DVI connector-2
- **9** VGA connector
- **10** HDMI connector
- **11** Composite video connector
- **12** Component video connectors
- **13** USB upstream port
- **14** USB downstream ports
- 

### <span id="page-5-0"></span>**Monitor Specifications**

The following sections give you information about the various power management modes and pin assignments for various connectors for your monitor.

### **Power Management Modes**

If you have VESA's DPMS compliance display card or software installed in your computer, the monitor automatically reduces its power consumption when not in<br>use. This is referred to as Power Save Mode. If input from keyboar

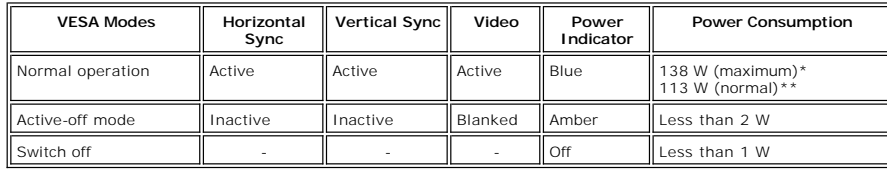

**\* With Audio and USB \*\* Without Audio and USB**

Activate the computer and wake up the monitor to gain access to the [OSD](file:///C:/data/Monitors/U2711b/en/UG/operate.htm#Using%20the%20OSD).

NOTE: This monitor is TCO '03 power management compatible.

NOTE: Zero power consumption in OFF mode can only be achieved by disconnecting the main cable from the monitor.

## **Pin Assignments**

#### **VGA Connector**

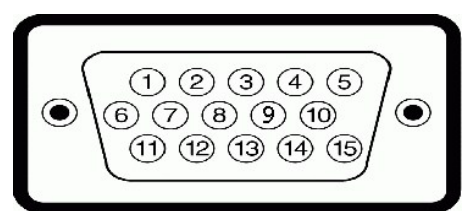

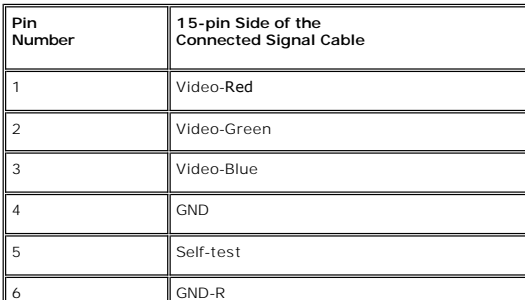

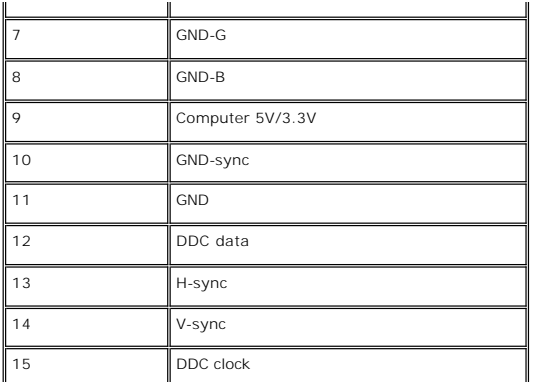

## **DVI Connector**

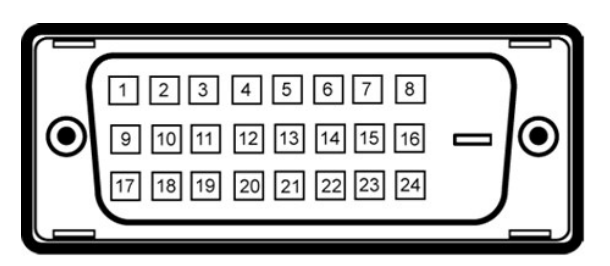

**NOTE:** Pin 1 is at the top left.

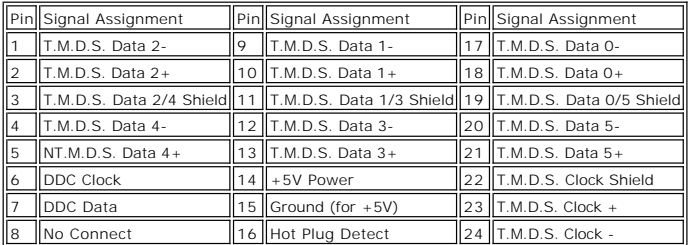

### **Composite Video Connector**

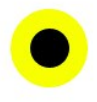

Luma composite chroma

### **Component Video Connector**

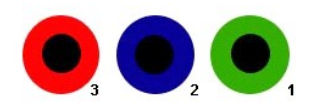

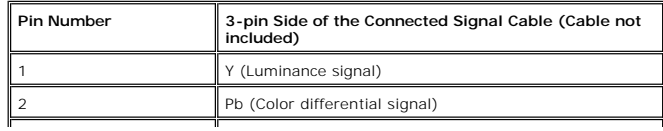

Pr (Color differential signal)

 $\mathbb{I}$ 

**DisplayPort Connector**

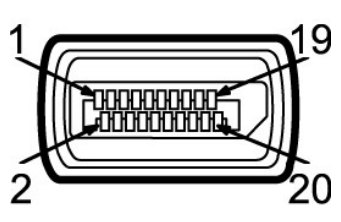

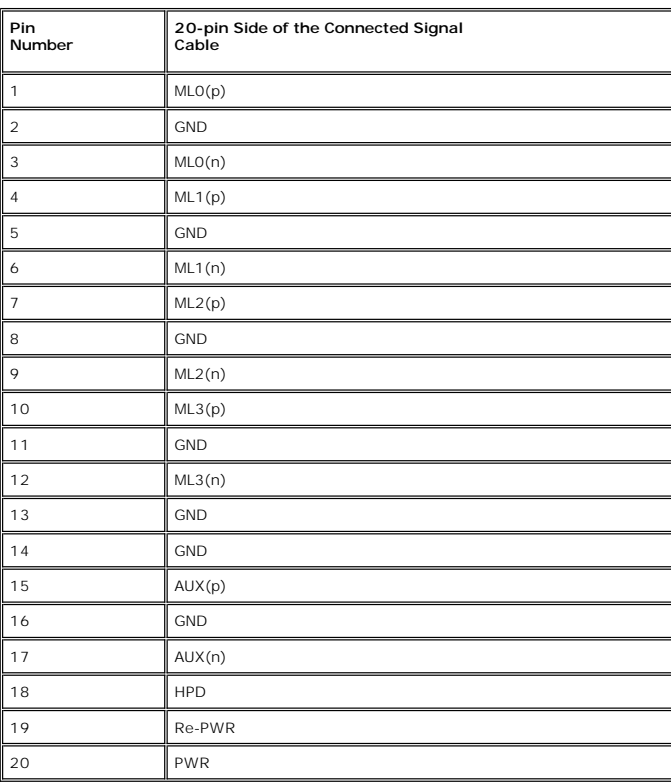

### **HDMI Connector**

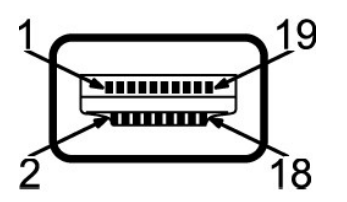

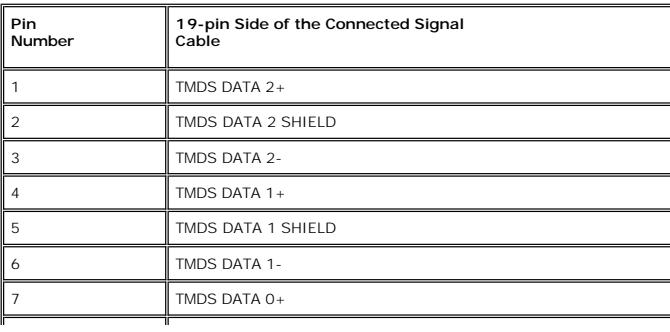

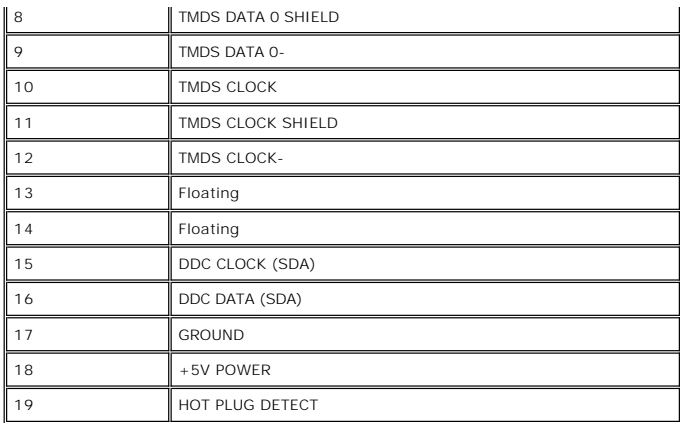

# **Flat Panel Specifications**

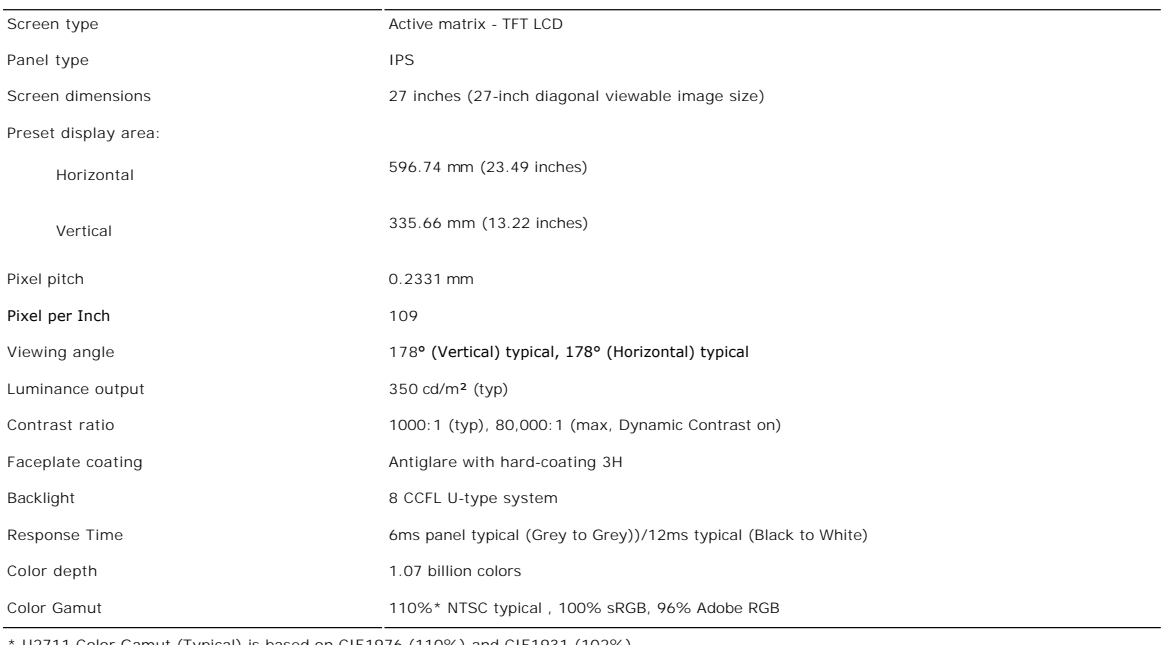

U2711 Color Gamut (Typical) is based on CIE1976 (110%) and CIE1931 (102%) .

## **Resolution**

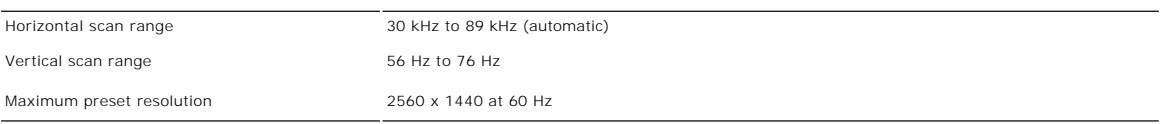

## **Video Supported Modes**

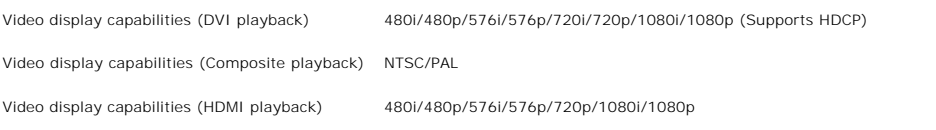

## **Preset Display Modes**

The following table lists the preset modes for which Dell guarantees image size and centering:

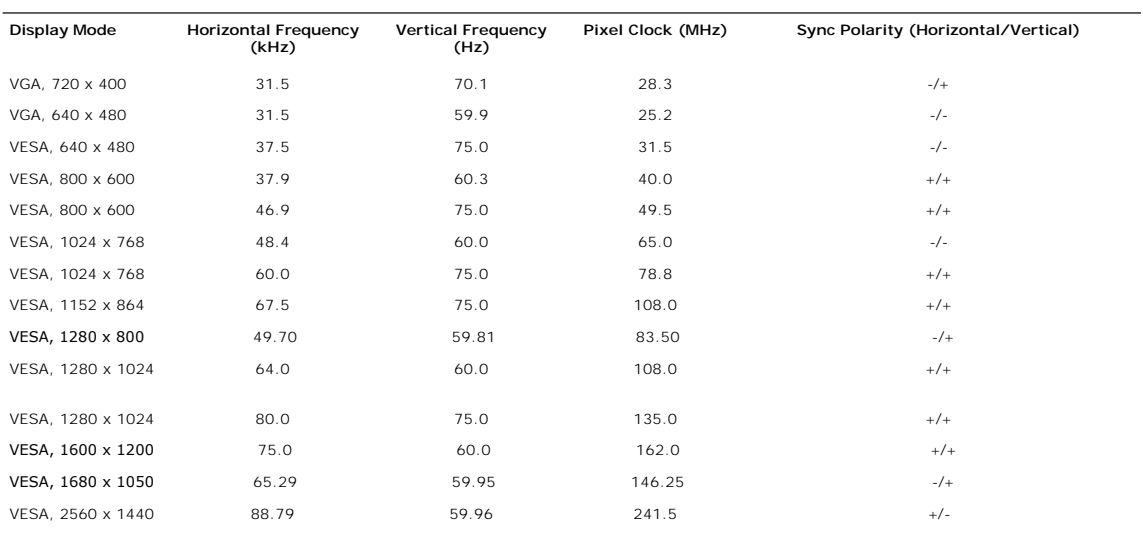

### **Electrical**

The following table lists the electrical specification:

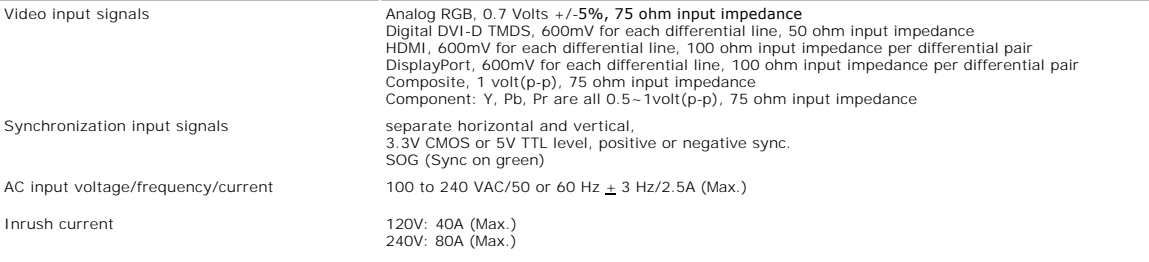

## **Physical Characteristics**

The following table lists the physical characteristics:

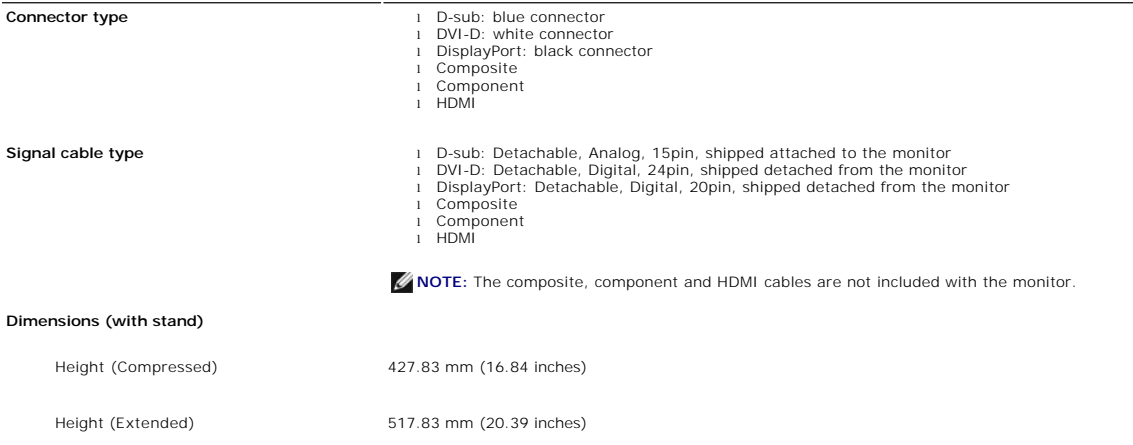

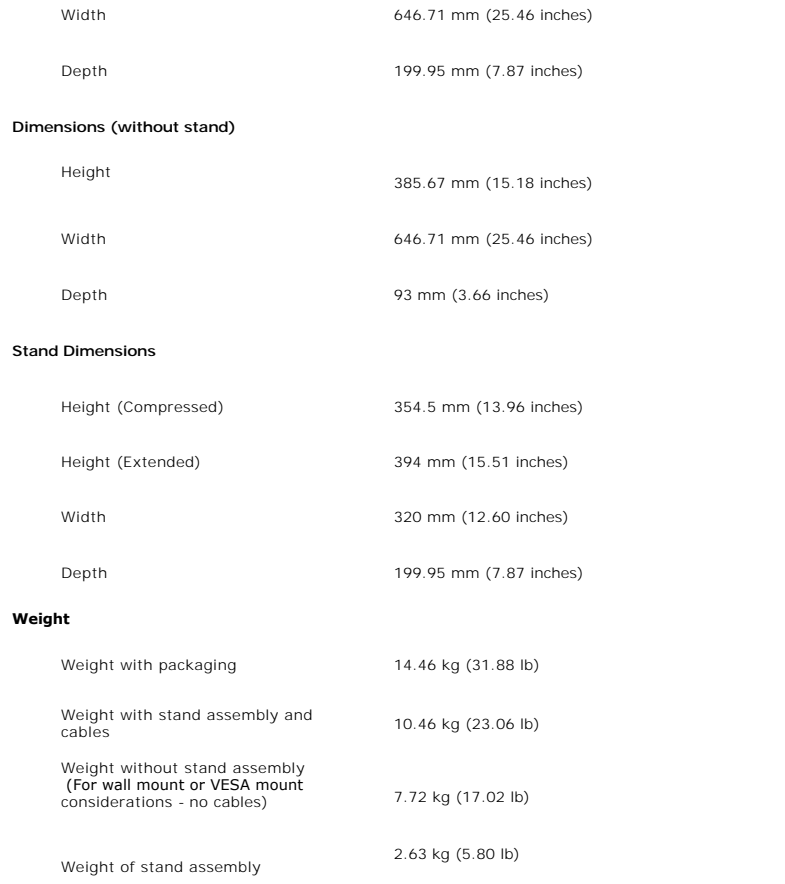

### **Environmental**

The following table lists the environmental limitation:

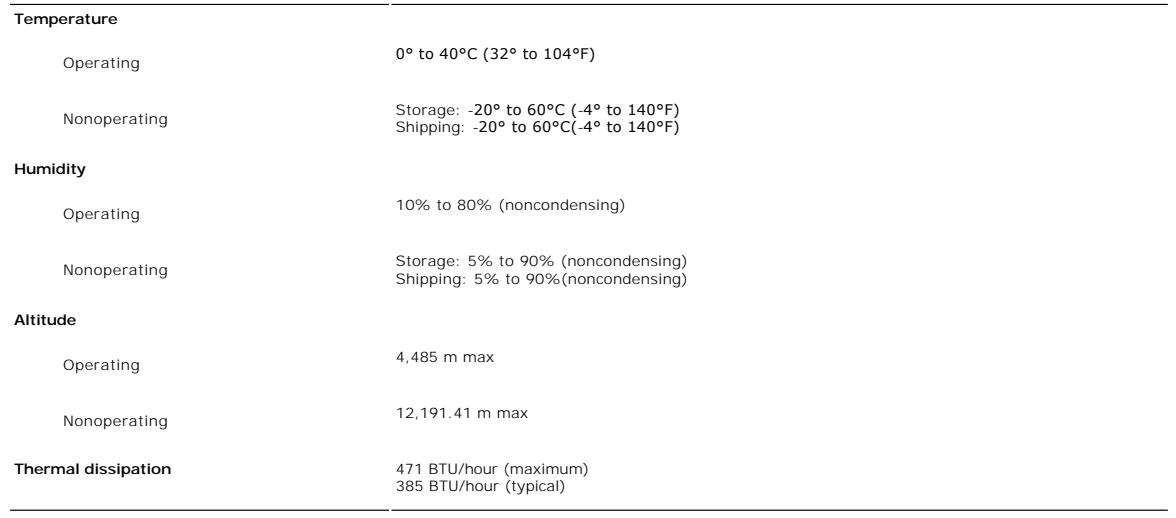

# <span id="page-10-0"></span>**Universal Serial Bus (USB) Interface**

This monitor supports High-Speed Certified USB 2.0 interface.

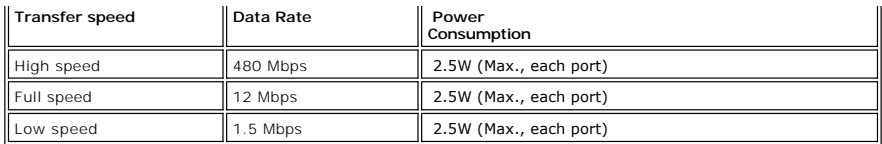

#### **USB Upstream Connector**

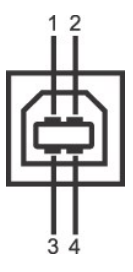

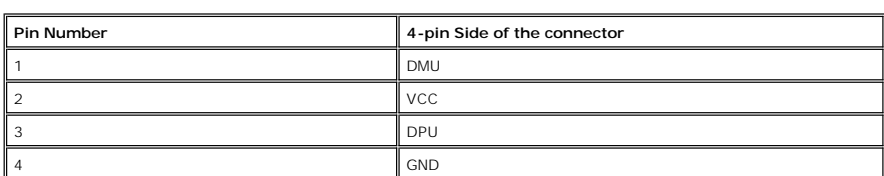

#### **USB Downstream Connector**

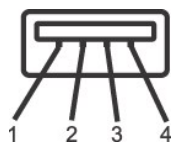

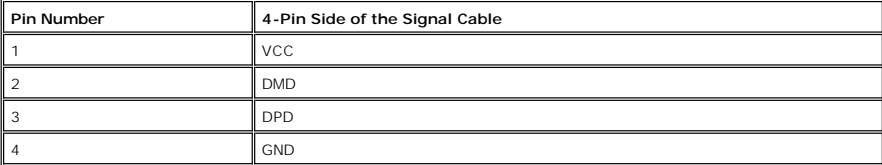

### **USB Ports**

 $\overline{\phantom{a}}$ 

l 1 upstream - rear l 4 downstream - 2 on rear; 2 on left side

**NOTE:** The monitor's 2.0 USB interface functions only if the computer is USB 2.0 compatible.

**NOTE:** The monitor's USB interface works only when the monitor is on or in power save mode. If you switch the monitor off and then switch it on, the attached peripherals may take a few seconds to resume normal functionality.

## <span id="page-11-0"></span>**Card Reader Specifications**

### **Overview**

- l The Flash Memory Card Reader is a USB storage device that allows users to read and write information from and into the memory card.
- l The Flash Memory Card Reader is automatically recognized by Microsoft® Windows® 2000, Windows® XP, Windows Vista® and Widows® 7.
- l Once installed and recognized, each separate memory card (slot) appears as a separate drive/drive letter.
- l All standard file operations (copy, delete, drag-and-drop, etc.) can be performed with this drive.

#### **Features**

The Flash Memory Card Reader has the following features:

- l Supports Microsoft® Windows® 2000, Windows® XP, Windows Vista® and Widows® 7 operating systems
- l Mass Storage Class device (No drivers are required under Microsoft® Windows® 2000, Windows® XP, Windows Vista® and Widows® 7).
- l USB-IF certification
- l Supports various memory card media

**NOTE:** No Microsoft® Windows® 9X support from Dell.

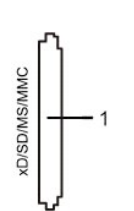

The following table lists the memory cards supported:

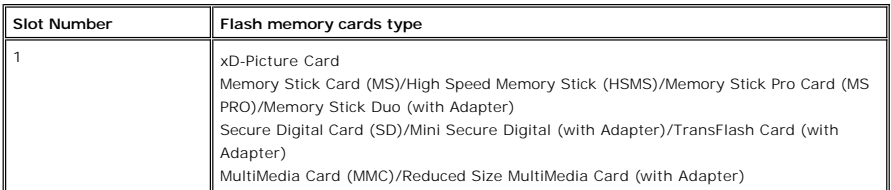

### **Maximum Card Capacity Supported by the U2711 card reader**

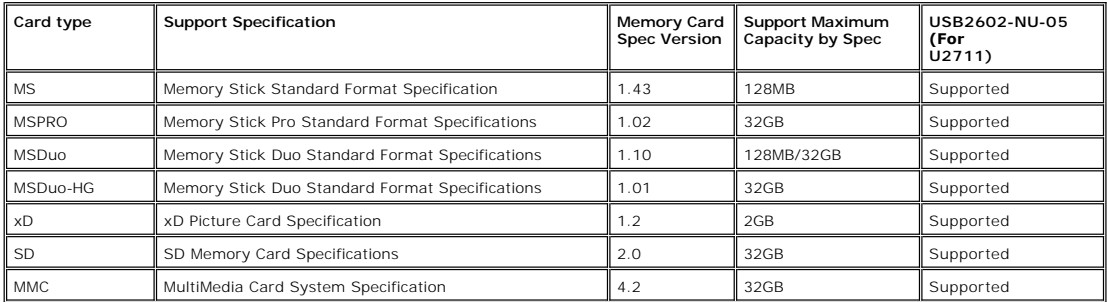

**NOTE:** MSPRO includes MSPRO Duo and MS Micro.

**NOTE:** xD includes TypeM and TypeH.

**NOTE:** SD includes HS-SD, MiniSD and SD Micro. SD v2.0 spec includes SDHC.

**NOTE:** MMC includes MMCPlus, RS-MMC, MMC Mobile and MMC micro.

#### **General**

Connection type USB 2.0 High Speed Device (USB Full Speed Device compatible) Supported OS Microsoft® Windows® 2000, Windows® XP, Windows Vista® and Windows® 7

### **Performance**

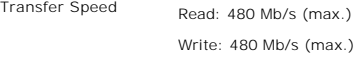

### <span id="page-12-0"></span>**Plug and Play Capability**

You can install the monitor in any Plug and Play-compatible system. The monitor automatically provides the computer system with its Extended Display<br>Identification Data (EDID) using Display Data Channel (DDC) protocols so

### <span id="page-12-1"></span>**Maintenance Guidelines**

### **Caring for Your Monitor**

**CAUTION:** Read and follow the **[Safety Instructions](file:///C:/data/Monitors/U2711b/en/UG/appendx.htm#Safety%20Instructions)** before cleaning the monitor.

**CAUTION:** Before cleaning the monitor, unplug the monitor from the electrical outlet.

For best practices, follow the instructions in the list below while unpacking, cleaning, or handling your monitor:

- 
- । To clean your antistatic screen, lightly dampen a soft, clean cloth with water. If possible, use a special screen-cleaning tissue or solution suitable for the<br>Intistatic coating. Do not use benzene, thinner, ammonia, ab
- 

## <span id="page-14-0"></span>**Appendix**

### **Dell™ U2711 Flat Panel Monitor User's Guide**

- **O** [Safety Instructions](#page-14-1)
- **O** [FCC Notice \(U.S. Only\) and Other Regulatory Information](#page-14-2)
- **O** [Contacting Dell](#page-14-3)

## <span id="page-14-1"></span>**CAUTION: Safety Instructions**

**CAUTION: Use of controls, adjustments, or procedures other than those specified in this documentation may result in exposure to shock, electrical hazards, and/or mechanical hazards.** 

For information on safety instructions, see the *Safety Information*.

### <span id="page-14-2"></span>**FCC Notice (U.S. Only) and Other Regulatory Information**

For FCC notices and other regulatory information, see the regulatory compliance website located at [www.dell.com\regulatory\\_compliance](http://www.dell.com/regulatory_compliance).

### <span id="page-14-3"></span>**Contacting Dell**

To contact Dell electronically, you can access the following websites and by phone:

- 
- l For support through the web, go to **support.dell.com**. l For customers in the United States, call 800-WWW-DELL (800-999-3355).

**NOTE:** If you do not have an active Internet connection, you can find contact information on your purchase invoice, packing slip, bill, or Dell product catalog.

Dell provides several online and telephone-based support and service options. Availability varies by country and product, and some services may not be available in your area. To contact Dell for sales, technical support, or customer service issues:

#### 1. Visit **support.dell.com**.

- 2. Verify your country or region in the **Choose A Country/Region** drop-down menu at the bottom of the page.<br>3. Click **Contact Us** on the left side of the page.<br>4. Select the appropriate service or support link based on you
- 
- 
- 

# <span id="page-15-0"></span>**Setting Up Your Monitor**

**Dell™ U2711 Flat Panel Monitor** 

## **If you have a Dell™ desktop or a Dell™ portable computer with internet access**

1. Go to **[http://support.dell.com,](http://support.dell.com/)** enter your service tag, and download the latest driver for your graphics card.

2. After installing the drivers for your Graphics Adapter, attempt to set the resolution to **2048x1152/2560x1440** again.

**NOTE:** If you are unable to set the resolution to 2048x1152/2560x1440 , pl**ease contact Dell™ to inquire about a Graphics Adapter that supports these**<br>**resolutions.** 

<span id="page-16-0"></span>[Back to Contents Page](file:///C:/data/Monitors/U2711b/en/UG/optimal.htm)

## **Setting Up Your Monitor**

**Dell™ U2711 Flat Panel Monitor**

## **If you have a non Dell™ desktop, portable computer, or graphics card**

In Windows XP:

- 1. Right-click on the desktop and click **Properties**.
- 2. Select the **Settings** tab.
- 3. Select **Advanced**.
- 4. Identify your graphics controller supplier from the description at the top of the window (e.g. NVIDIA, ATI, Intel etc.).
- 5. Please refer to the graphics card provider website for updated driver (for example, [http://www.ATI.com](http://www.ati.com/) OR [http://www.NVIDIA.com](http://www.nvidia.com/) ).
- 6. After installing the drivers for your Graphics Adapter, attempt to set the resolution to **2048x1152/2560x1440** again.
- In Windows Vista® or Windows 7:
- 1. Right-click on the desktop and click **Personalization**.
- 2. Click **Change Display Settings**.
- 3. Click **Advanced Settings**.
- 4. Identify your graphics controller supplier from the description at the top of the window (e.g. NVIDIA, ATI, Intel etc.).
- 5. Please refer to the graphics card provider website for updated driver (for example, [http://www.ATI.com](http://www.ati.com/) OR [http://www.NVIDIA.com](http://www.nvidia.com/) ).

6. After installing the drivers for your Graphics Adapter, attempt to set the resolution to **2048x1152/2560x1440** again.

**NOTE:** If you are unable to set the resolution to 2048x1152/2560x1440 , please contact the manufacturer of your computer or consider purchasing a<br>graphics adapter that will support the video resolution of 2048x1152/2560x1

<span id="page-17-0"></span>[Back to Contents Page](file:///C:/data/Monitors/U2711b/en/UG/index.htm)

### **Operating the Monitor Dell™ U2711 Flat Panel Monitor User's Guide**

- [Using the Front Panel Controls](#page-17-1)
- [Using the On-Scree Display \(OSD\) Menu](#page-19-1)
- **[Setting the Maximum Resolution](#page-32-0)**
- [Using the Dell Soundbar \(Optional\)](#page-32-1)
- [Using the Tilt, Swivel and Vertical Extension](#page-32-2)

### <span id="page-17-1"></span>**Using the Front Panel**

Use the buttons on the front of the monitor to adjust the image settings.

**NOTE:** 1~5 are capacitive touch sensor keys, which are activated by placing your finger on the blue LED.

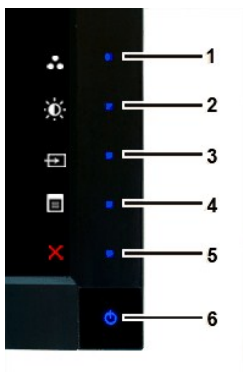

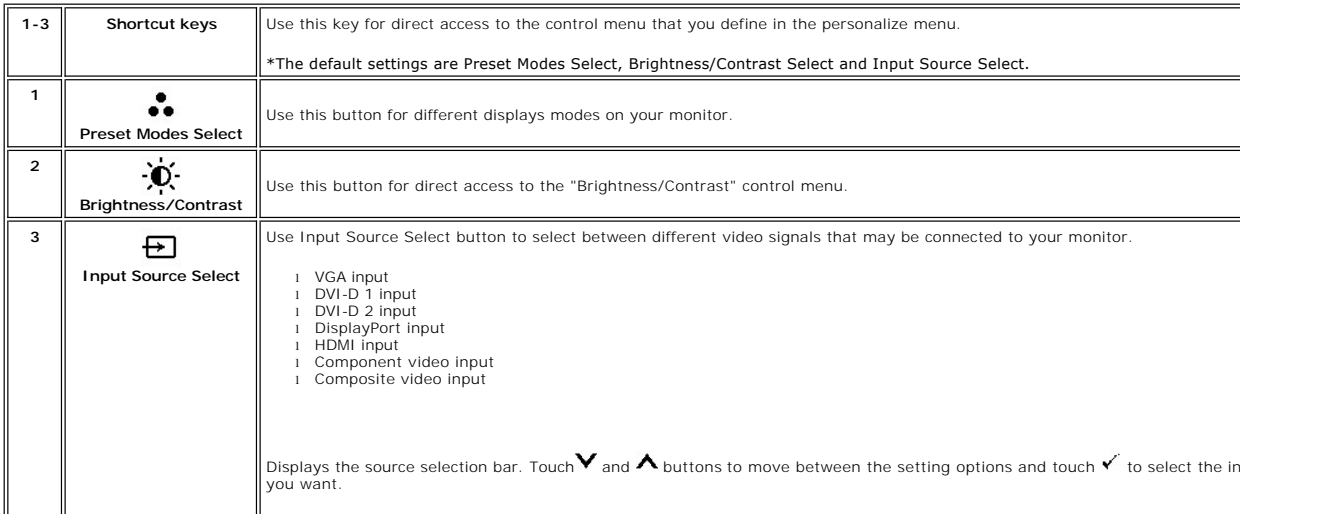

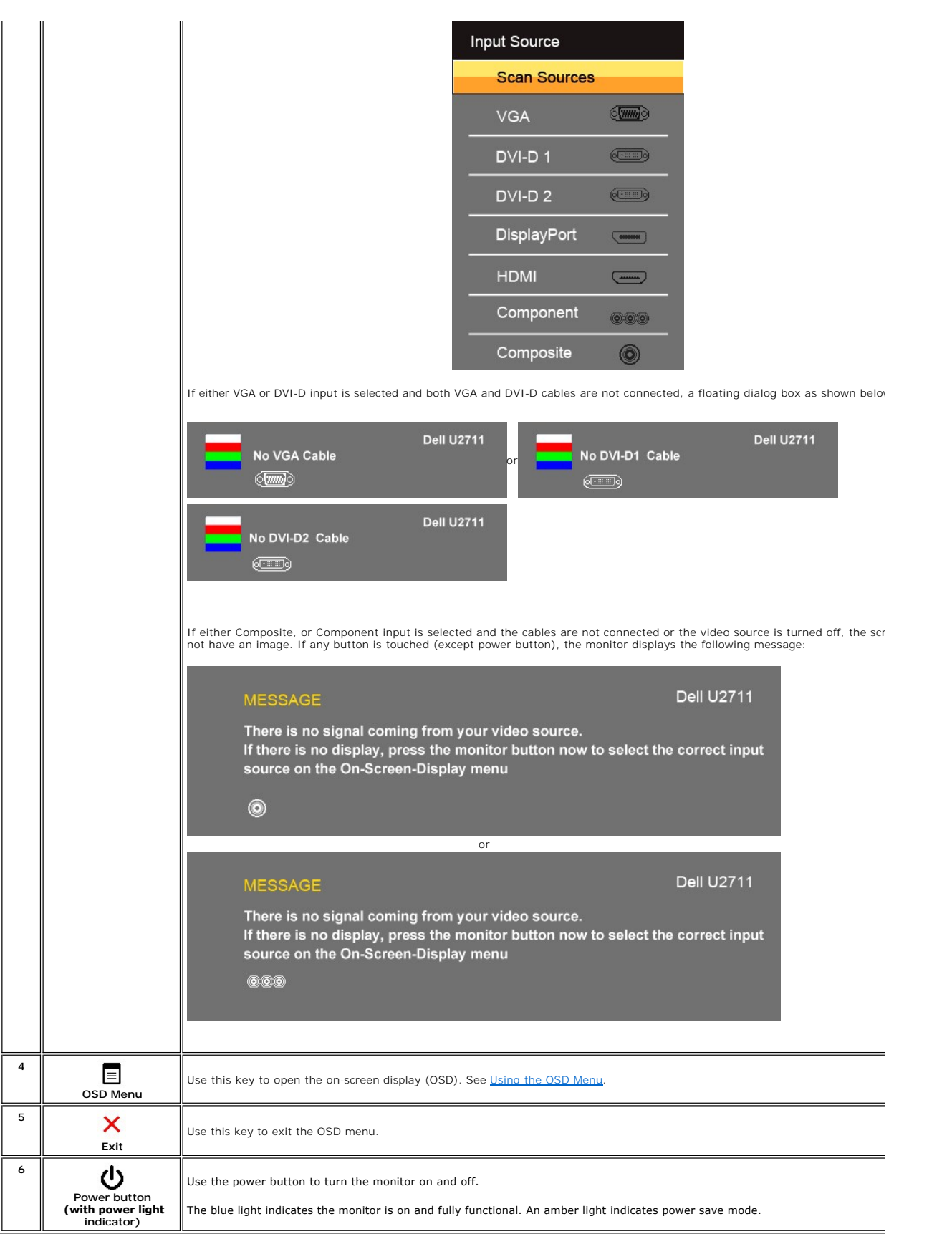

## <span id="page-19-1"></span><span id="page-19-0"></span>**Using the OSD Menu**

NOTE: If you change the settings and then either proceed to another menu, or exit the OSD menu, the monitor<br>automatically saves the changes. The changes are also saved if you change the settings and then wait for the<br>OSD m

1.Touch  $\Xi$  to launch the OSD menu and display the main menu.

### **Main Menu for Analog (VGA) Input**

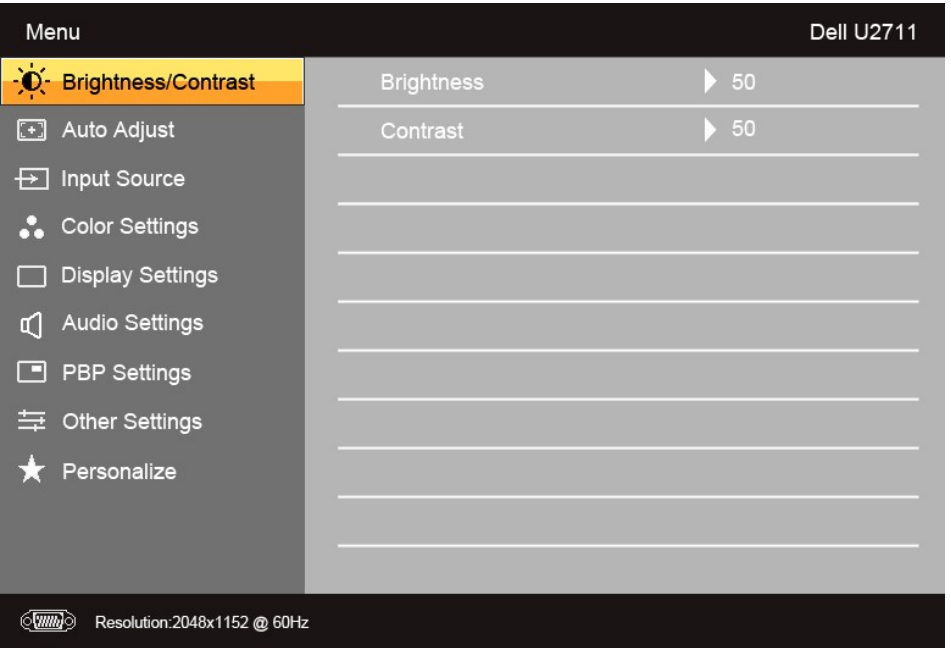

#### **Or**

**Main Menu for non Analog (non VGA) Input**

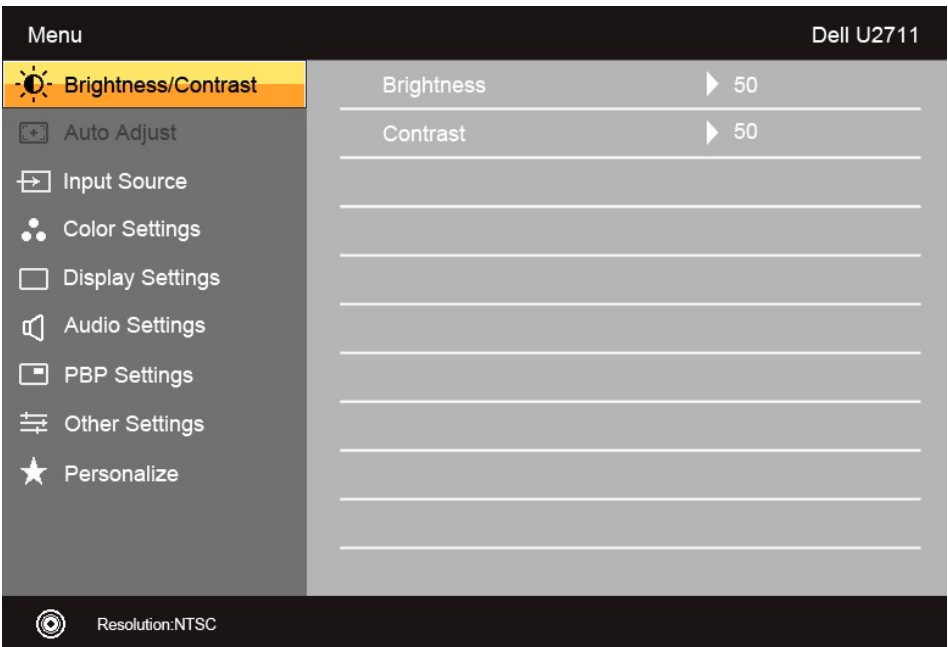

**A NOTE:** Auto Adjust is only available when you are using the analog (VGA) connector.

2. Touch the �and �buttons to move between the setting options. As you move from one icon to another, the option name is highlighted. See the table for<br>a complete list of all the options available for the monitor.

3. Touch the  $\checkmark$  button once to activate the highlighted option.

4. Touch  $\mathbf{V}$  and  $\mathbf{\Lambda}$  button to select the desired parameter.

5. Touch  $\checkmark$  to enter the slide bar and then use the  $\checkmark$  and  $\checkmark$  buttons, according to the indicators on the menu, to make your changes.

6. Touch  $\bigcirc$  return to the main menu or  $\bigtimes$  to exit the OSD menu.

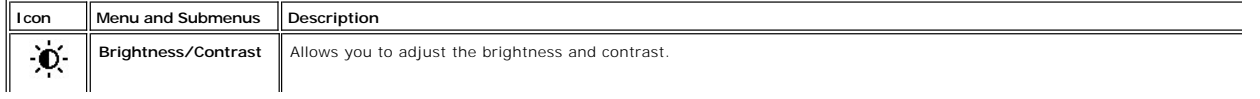

<span id="page-21-0"></span>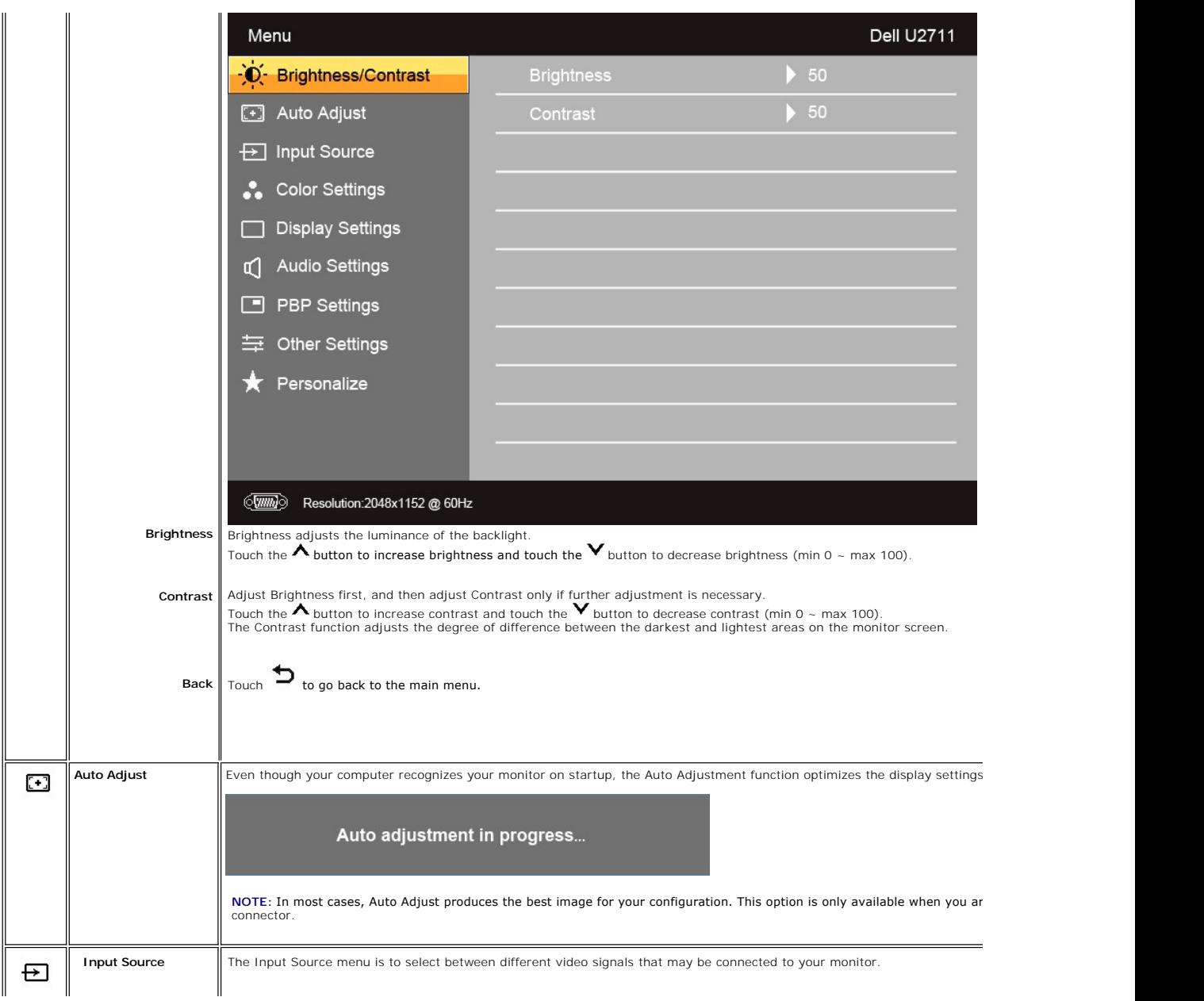

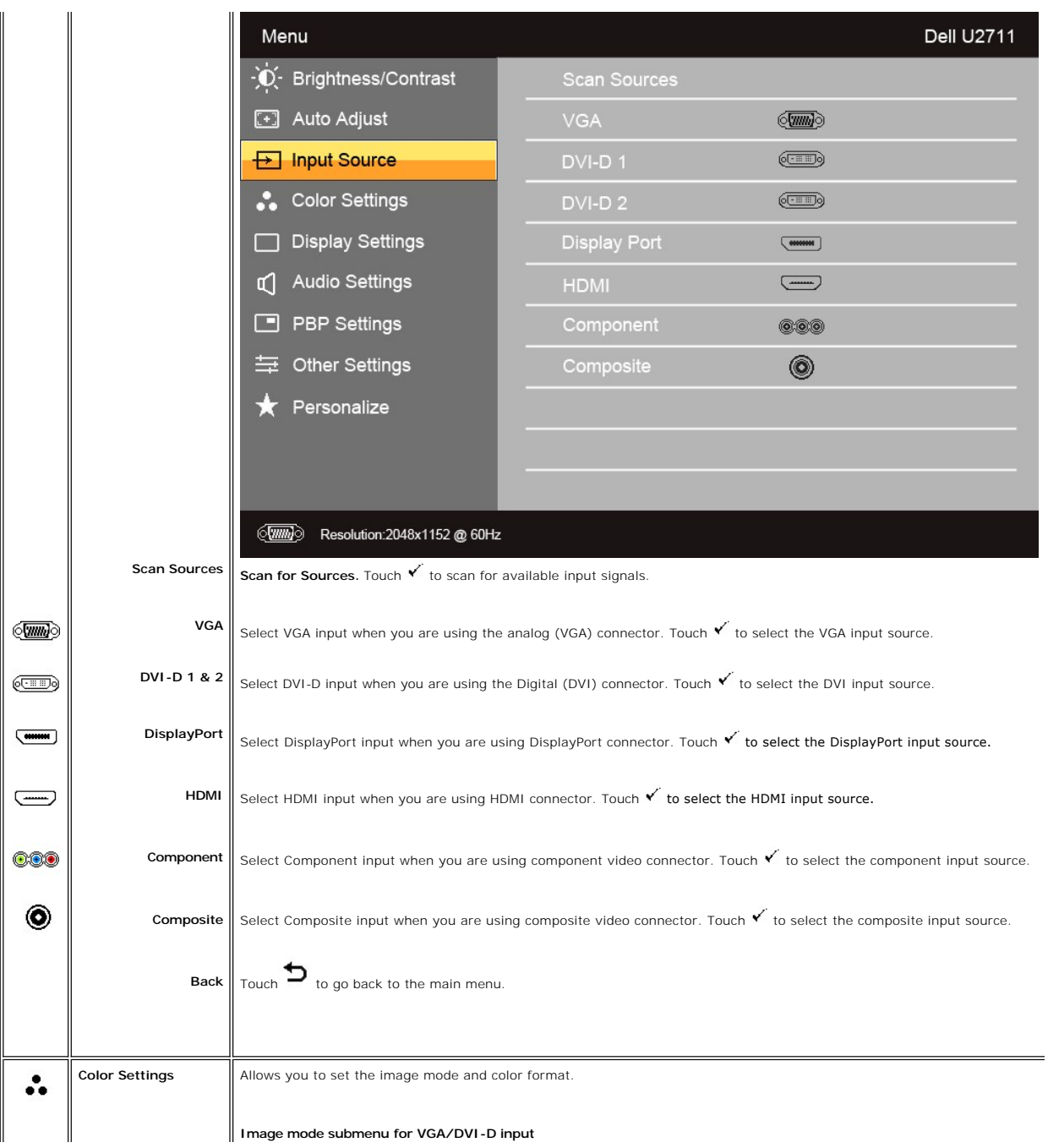

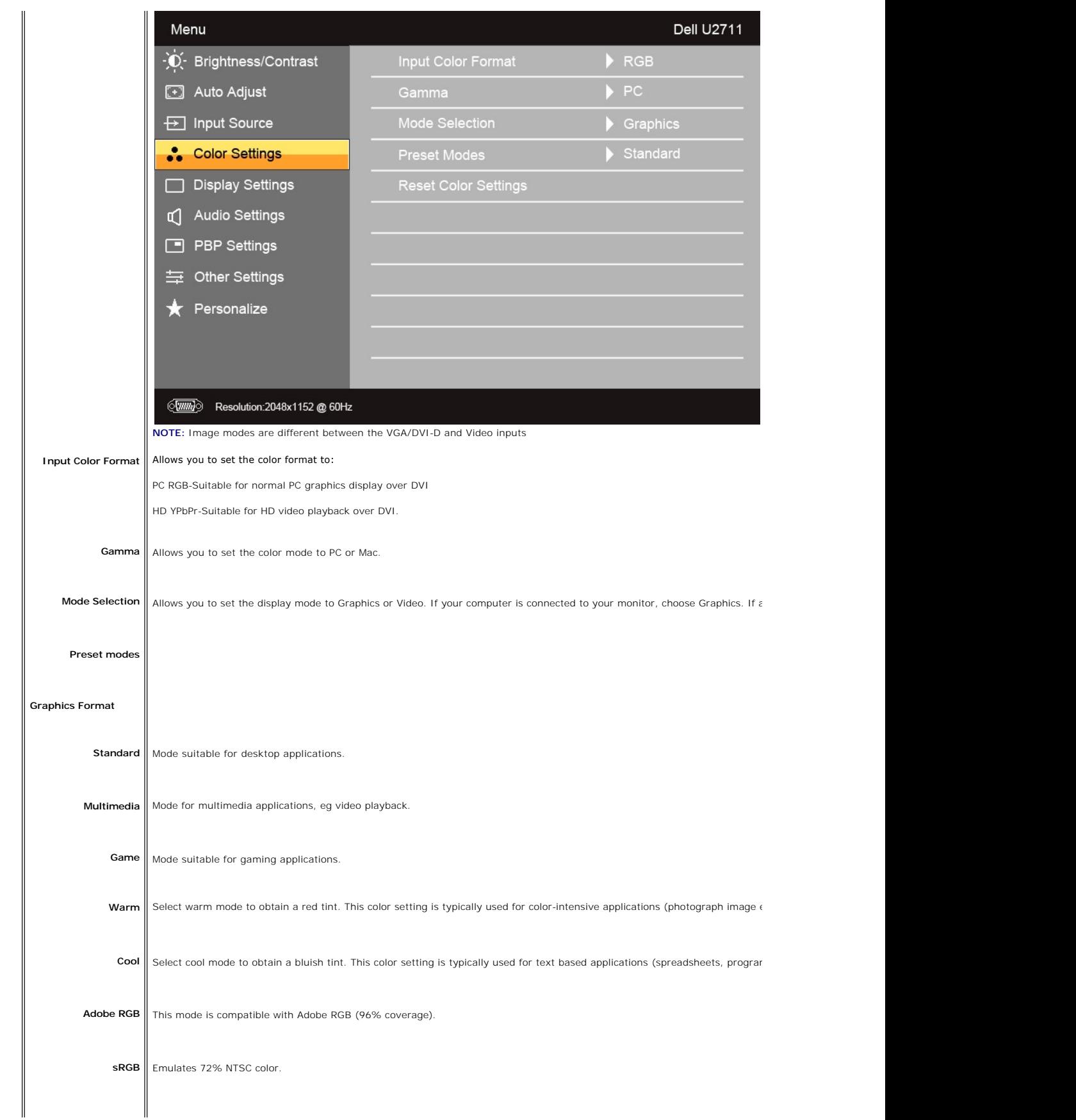

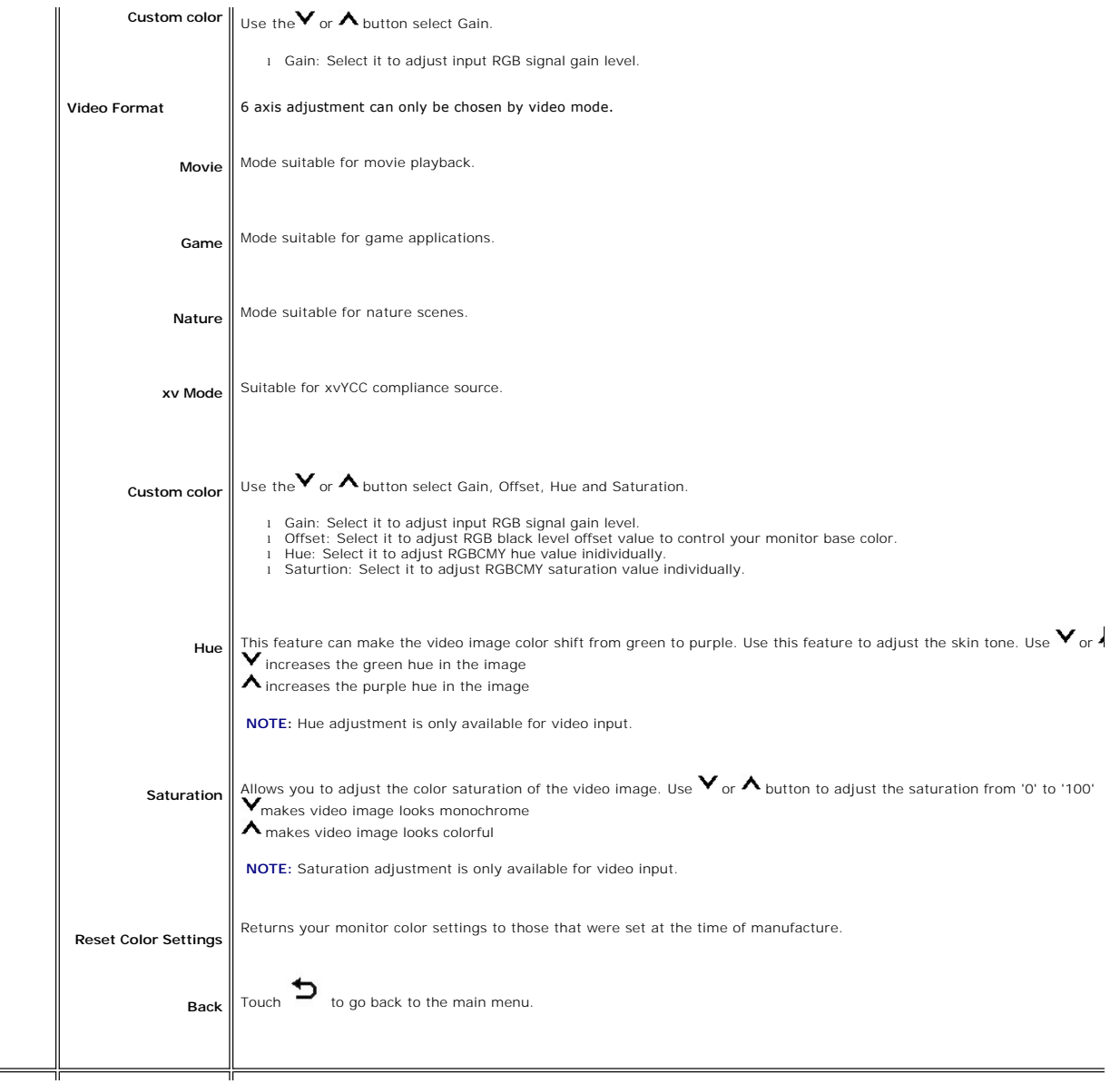

╠

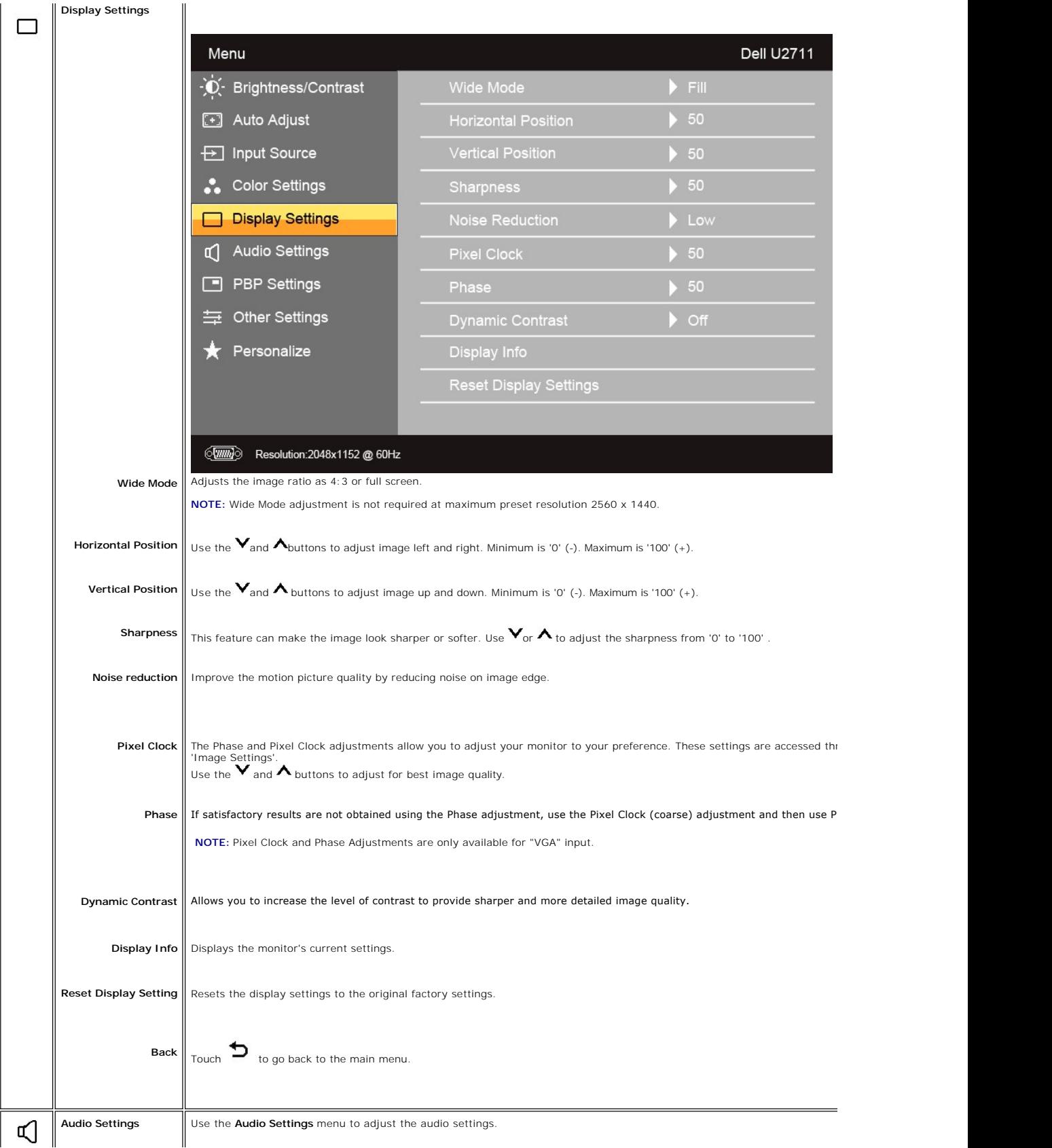

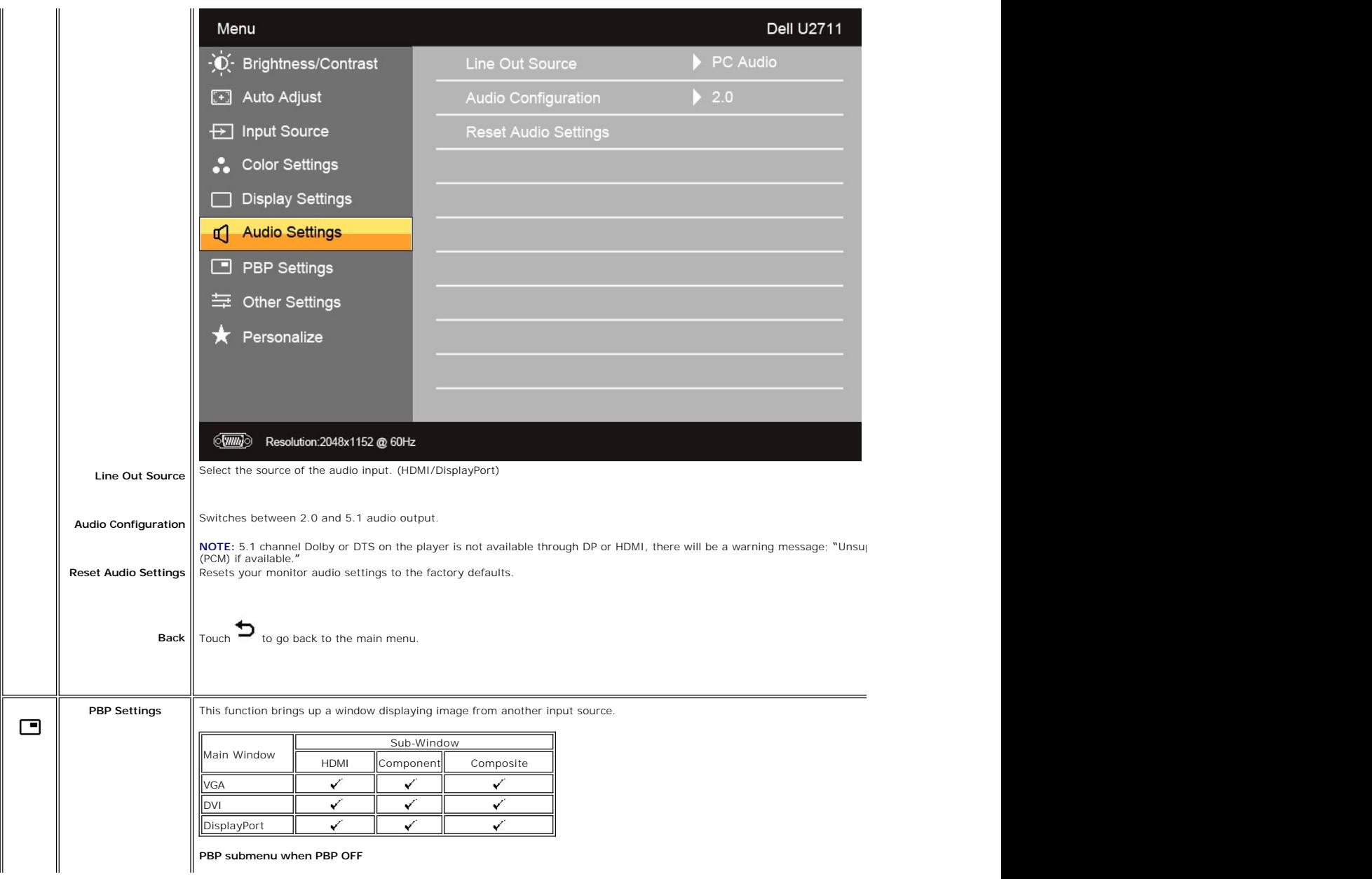

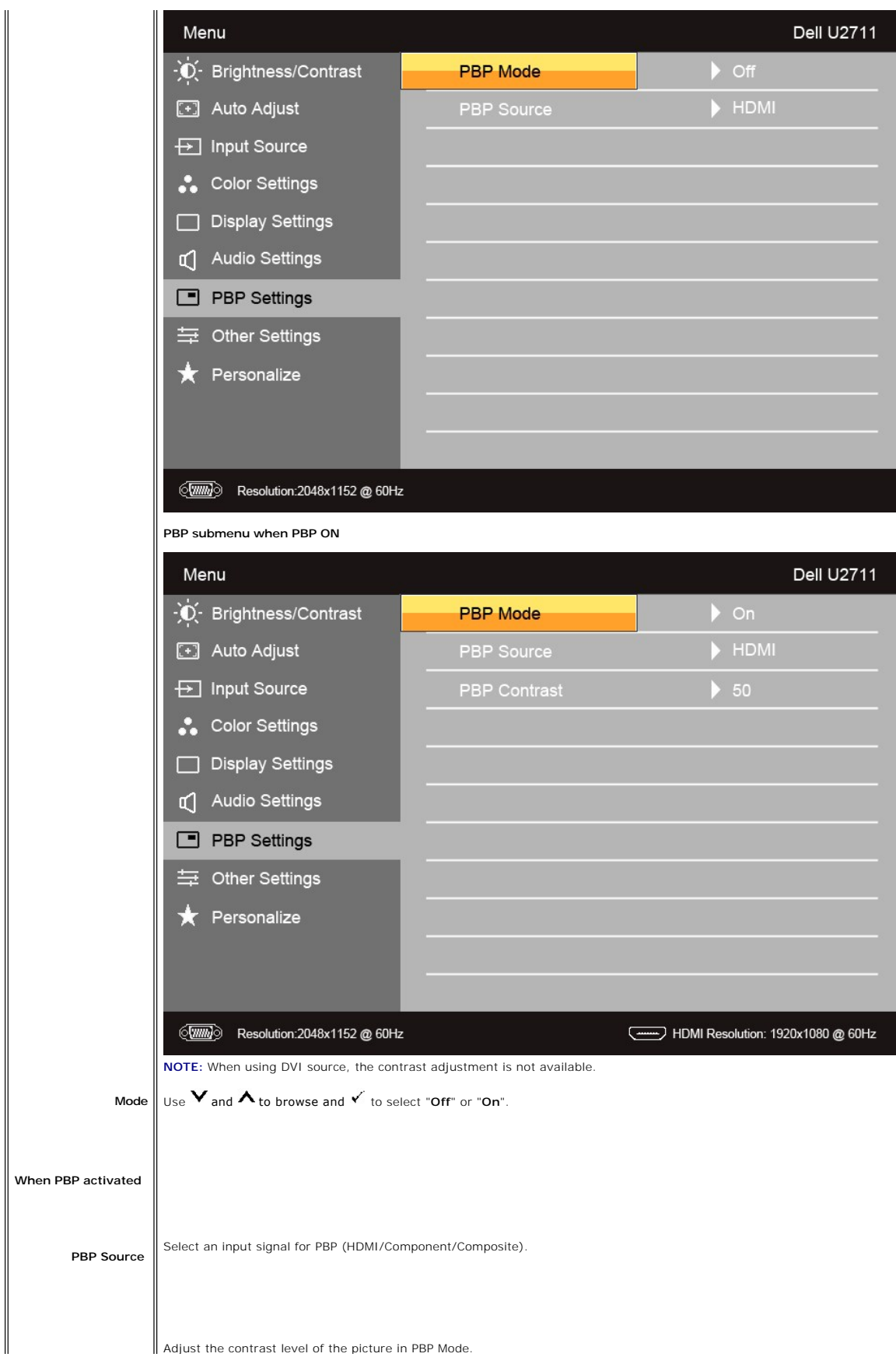

I.

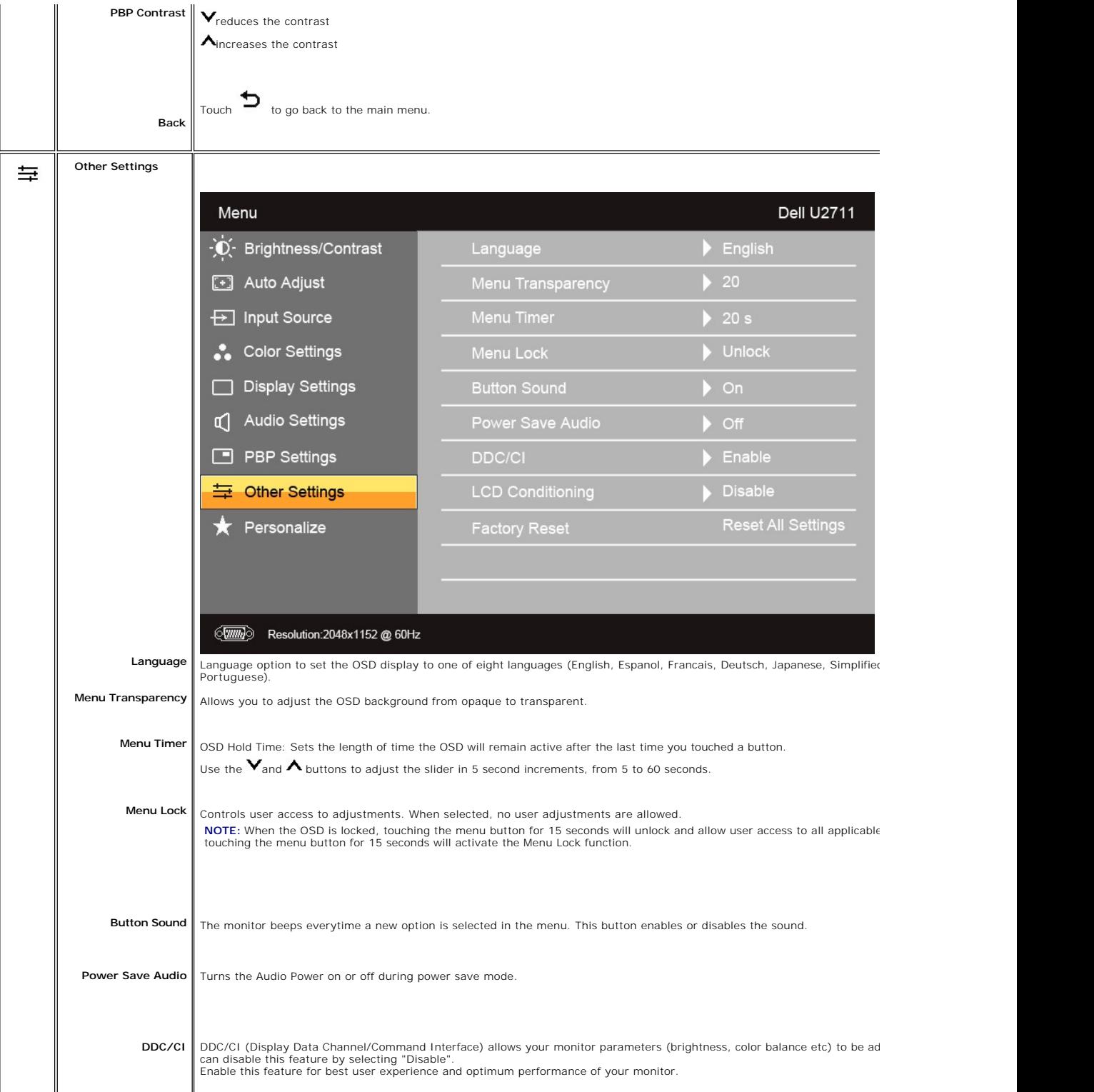

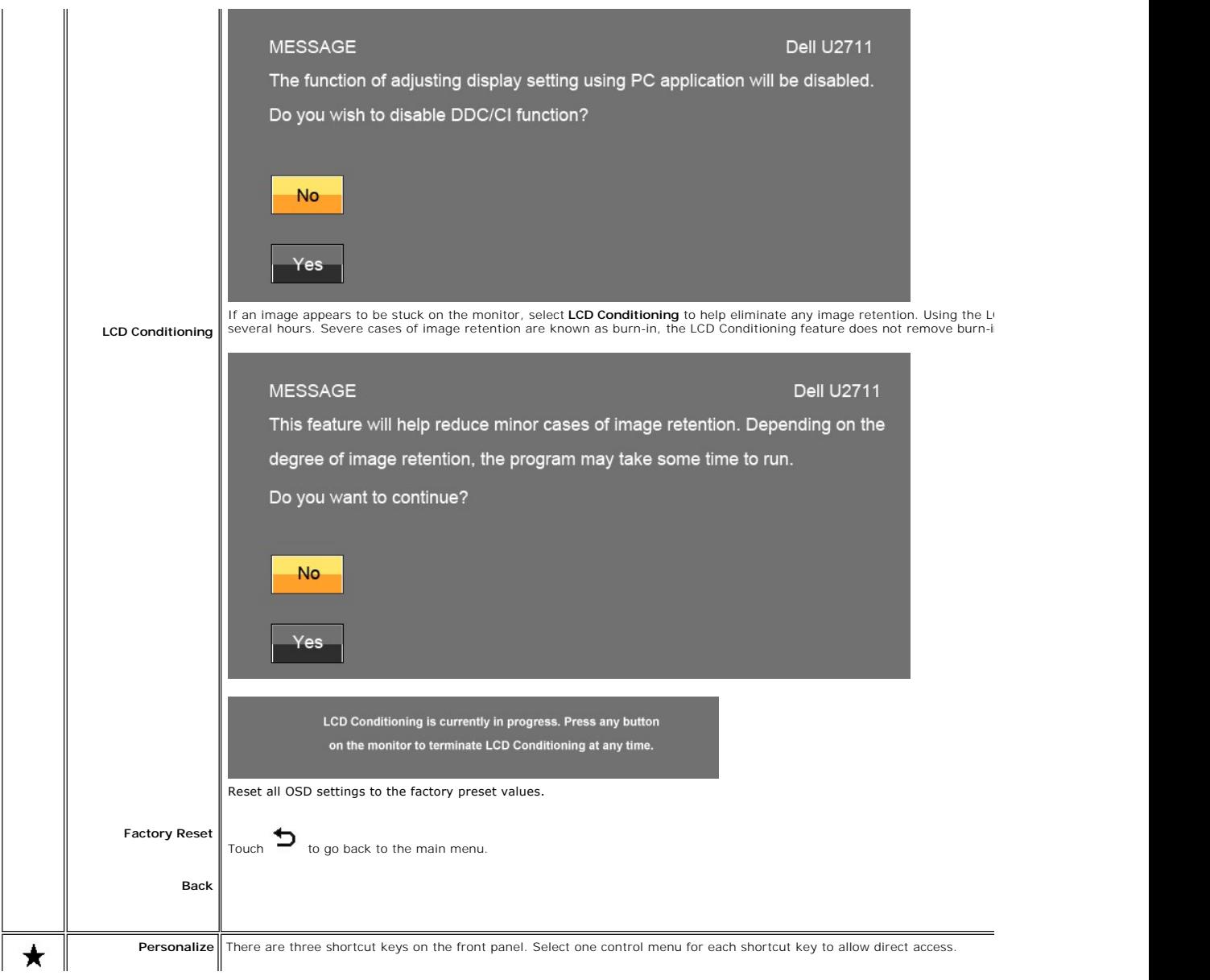

<span id="page-30-0"></span>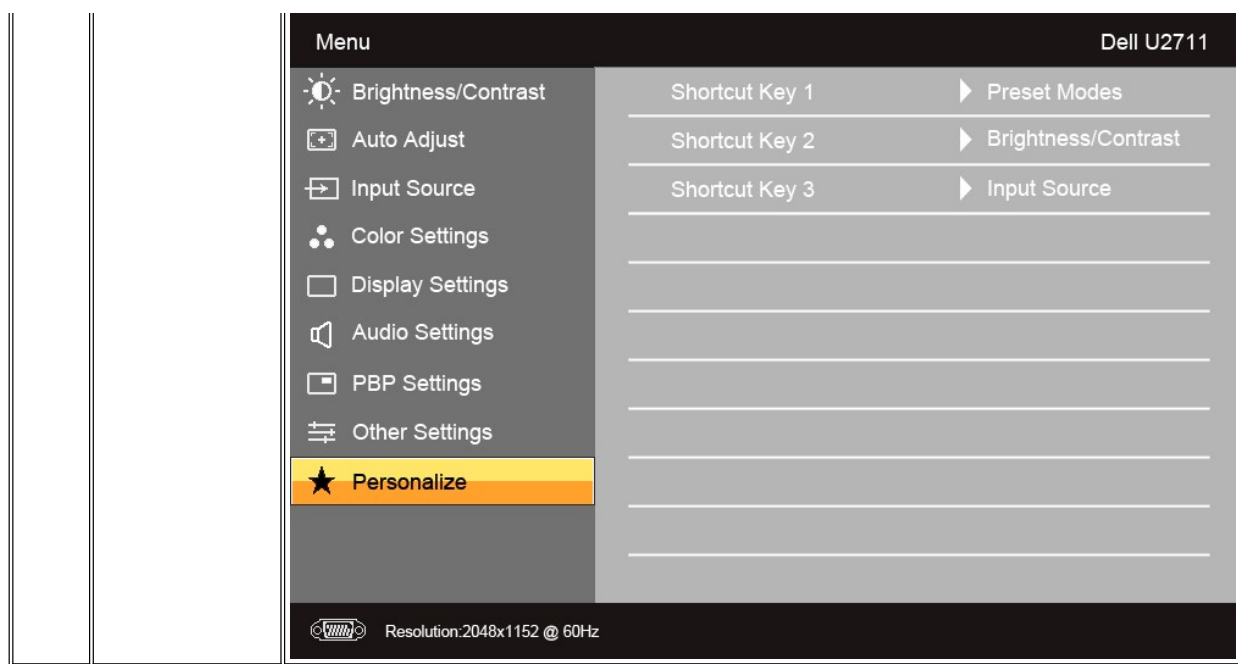

## **OSD Warning Messages**

When the monitor does not support a particular resolution mode you will see the following message

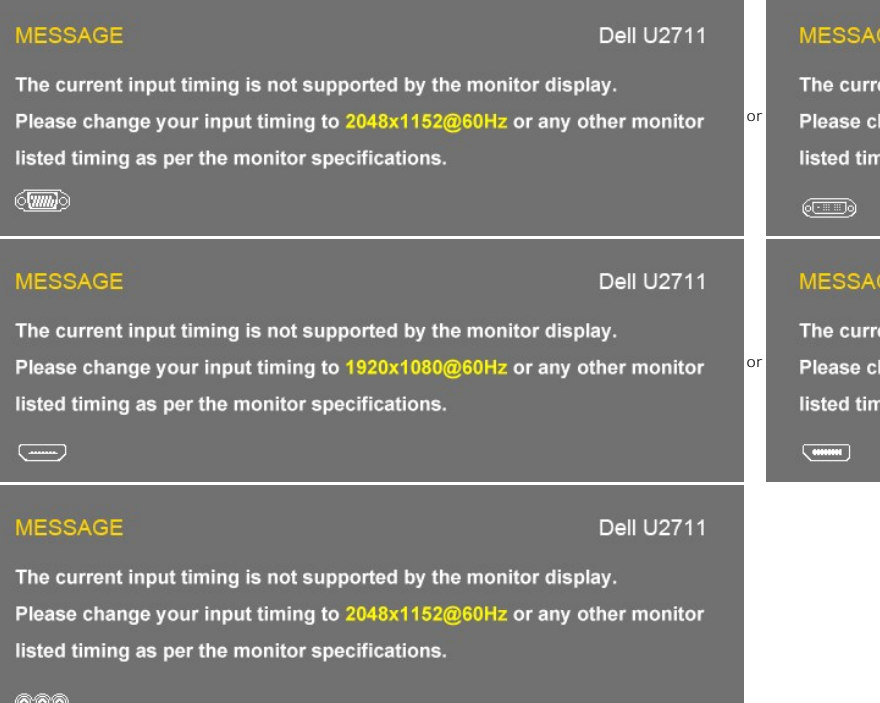

BE.

ent input timing is not supported by hange your input timing to 2560x144 iing as per the monitor specification

# 3E

ent input timing is not supported by hange your input timing to 2560x14 ning as per the monitor specification

This means that the monitor cannot synchronize with the signal that it is receiving from the computer. See <u>Monitor Specifications</u> **for the Horizontal and Vertical f**<br>monitor. Recommended mode is 2560 X 1440.

When monitor enters Power Save mode, the following message appears :

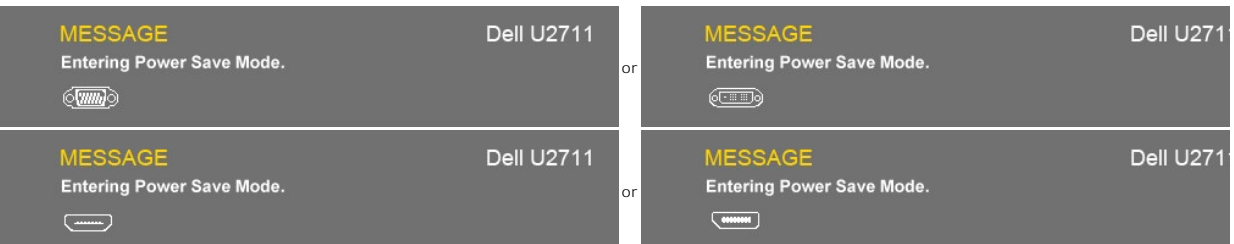

Activate the computer and wake up the monitor to gain access to the [OSD](#page-19-1)

If you touch any button other than the power button one of the following messages will appear depending on the selected input: **VGA/DVI-D/HDMI/DisplayPort input**

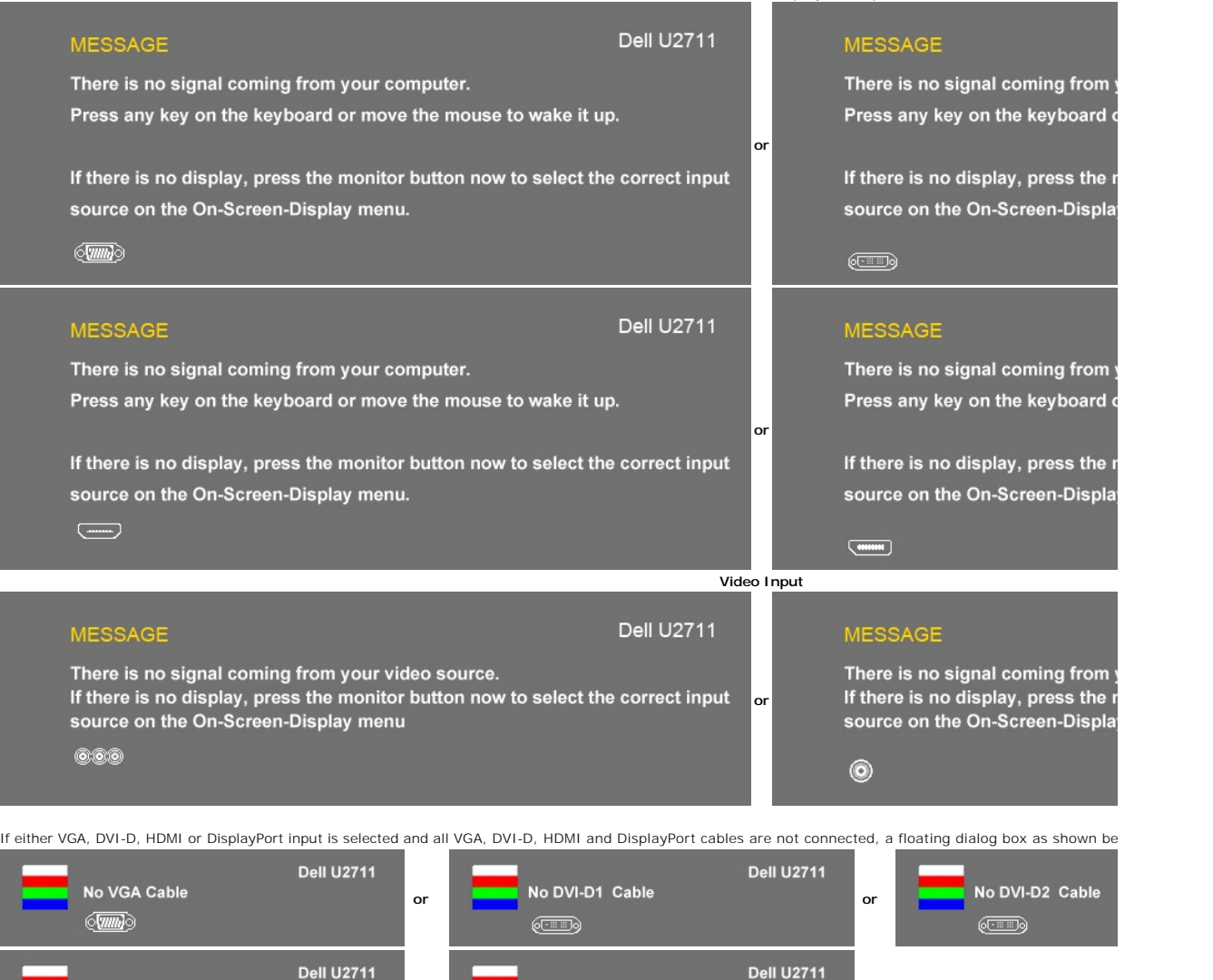

**NOTE:** When the cable is connected back to the input of the monitor, any active PBP window will disappear. Please enter PBP submenu to bring back the PI **NOTE:** The PBP functions can bring up a picture from a second image source. Thus you can watch images from 1 PC source (D-Sub, DVI, or DisplayPort) and<br>(Composite, Component or HDMI).

 $\overline{\phantom{a}}$ 

No DisplayPort cable

**or**

See [Solving Problems](file:///C:/data/Monitors/U2711b/en/UG/solve.htm) for more information.

No HDMI Cable

 $\equiv$ 

### <span id="page-32-0"></span>**Setting the Maximum Resolution**

- 1. Right-click on the desktop and select **Properties**.<br>2. Select the **Settings** tab.<br>3. Set the screen resolution to 2560 x 1440 (DVI and
- 2. Select the **Settings** tab. 3. Set the screen resolution to 2560 x 1440 (DVI and DisplayPort) or 2048 x 1152 (VGA) or 1080p (HDMI, Component).
- 4. Click **OK**.

**MOTE:** In DVI, please use the dual-link DVI cable shipped with your monitor for maximum preset resolution 2560x1440.

If you do not see 2560 x 1440 as an option, you may need to update your graphics driver. Depending on your computer, complete one of the following procedures.

If you have a Dell desktop or portable computer:

¡ Go to **support.dell.com**, enter your service tag, and download the latest driver for your graphics card.

If you are using a non-Dell computer (portable or desktop):

o Go to the support site for your computer and download the latest graphic drivers. o Go to your graphics card website and download the latest graphic drivers.

### <span id="page-32-1"></span>**Using the Dell Soundbar (Optional)**

The Dell Soundbar is a stereo two channel system mountable on Dell flat panel displays. The Soundbar has a capacitive touch front control panel, a white LED for power indication, and two audio headset jacks.

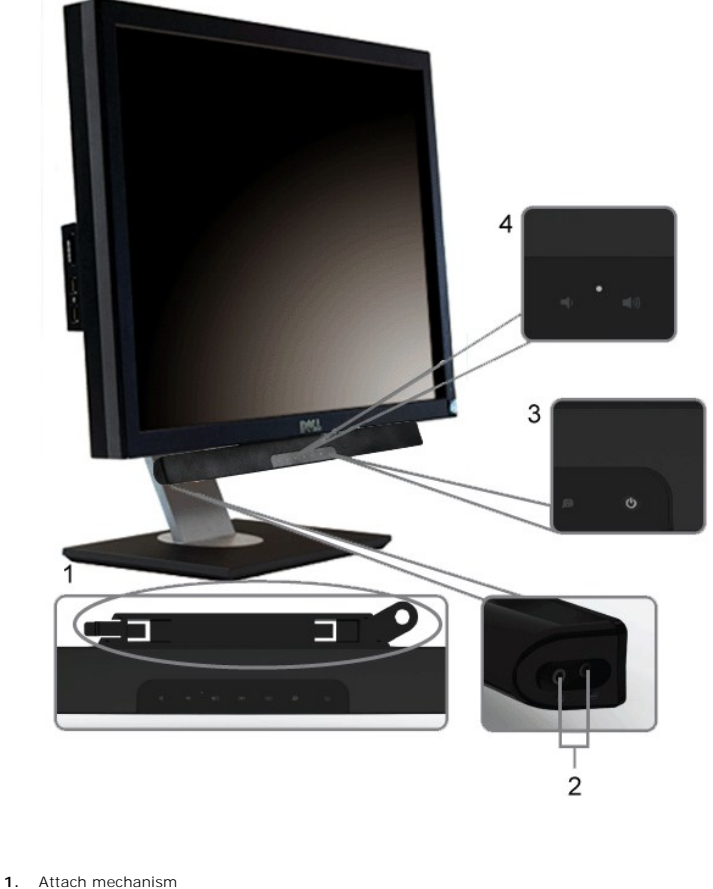

- 
- **2.** Headphone connectors **3.**  Power indicator
- **4.** Power/Volume control
- 

## <span id="page-32-2"></span>**Using the Tilt, Swivel and Vertical Extension**

## **Tilt/Swivel**

With the built-in pedestal, you can tilt and/or swivel the monitor for the most comfortable viewing angle.

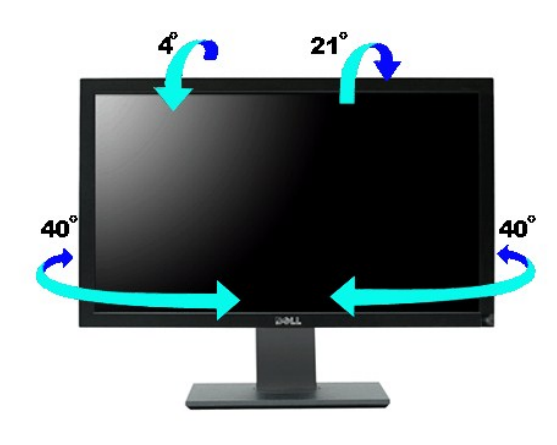

**NOTE:** Stand is attached when the monitor is shipped from the factory.

## **Vertical Extension**

Stand extends vertically up to  $90+5$ mm.

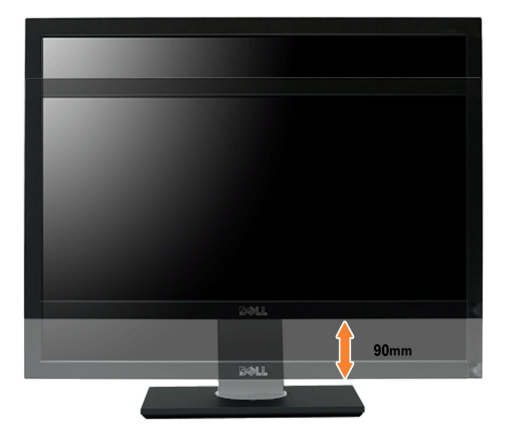

# <span id="page-34-0"></span>**Setting Up Your Monitor**

**Dell™ U2711 Flat Panel Monitor**

## **Important instructions to set the display resolution to 2048x1152(VGA input source)/2560x1440 (DVI/Displayport input sources) (Maximum Resolution)**

For optimal display performance while using the Microsoft Windows® operating systems, set the display resolution to 2048x1152/2560x1440 pixels by performing the following steps:

In Windows XP:

1. Right-click on the desktop and click **Properties**.

2. Select the **Settings** tab.

3. Move the slider-bar to the right by pressing and holding the left-mouse button and adjust the screen resolution to **2048x1152/2560x1440**.

4. Click **OK**.

In Windows Vista® or Windows 7:

1. Right-click on the desktop and click **Personalization**.

2. Click **Change Display Settings**.

3. Move the slider-bar to the right by pressing and holding the left-mouse button and adjust the screen resolution to **2048x1152/2560x1440**.

4. Click **OK**.

If you do not see 2048x1152/2560x1440 as an option, you may need to update your graphics driver. Please choose the scenario below that best<br>describes the computer system you are using, and follow the provided directions:

**1: [If you have a Dell™ desktop or a Dell™ portable computer with internet access.](file:///C:/data/Monitors/U2711b/en/UG/internet.htm)**

**2: [If you have a non Dell™ desktop, portable computer, or graphics card.](file:///C:/data/Monitors/U2711b/en/UG/non-dell.htm)**

# <span id="page-35-0"></span>**Dell™ U2711 Flat Panel Monitor**

### **[User Guide](file:///C:/data/Monitors/U2711b/en/UG/index.htm)**

**[Important instructions to set the display resolution to 2048x1152 \(VGA input source\)/2560x1440](file:///C:/data/Monitors/U2711b/en/UG/optimal.htm) (DVI/Displayport input sources) (Maximum Resolution)**

### **Information in this document is subject to change without notice. © 2009–2010 Dell Inc. All rights reserved.**

Reproduction of these materials in any manner whatsoever without the written permission of Dell Inc. is strictly forbidden.

Trademarks used in this text: *Dell* and the DELL logo, are trademarks of Dell Inc; *Microsoft* and *Windows* are either registered trademarks or trademarks of Microsoft Corporation in<br>the United States and/or other countr

Other trademarks and trade names may be used in this document to refer to either the entities claiming the marks and names or their products. Dell Inc. disclaims any<br>proprietary interest in trademarks and trade names other

Model U2711b

April 2010 Rev. A01

### <span id="page-36-0"></span>**Setting Up the Monitor Dell™ U2711 Flat Panel Monitor User's Guide**

- **[Connecting the Monitor](#page-36-1)**
- **O** [Organizing Your Cables](#page-37-0)
- **[Attaching the Soundbar \(optional\)](#page-37-1)**

## <span id="page-36-1"></span>**Connecting Your Monitor**

**CAUTION: Before you begin any of the procedures in this section, follow the [safety instructions.](file:///C:/data/Monitors/U2711b/en/UG/appendx.htm#Safety%20Instructions) NOTE:** USB uplink cable connection enables USB ports and card reader on the monitor to work.

To connect your monitor to the computer perform the following steps/instructions:

- l Turn off your computer and disconnect the power cable.
- 
- 1 Connect the USB uplink cable.<br>2 Connect either the white (digital DVI-D) display connector cable, the blue (analog VGA) display connector cable, or the black DisplayPort cable to the<br>2 Connect either the white (digital D

**Connecting the White DVI Cable and the USB uplink cable**

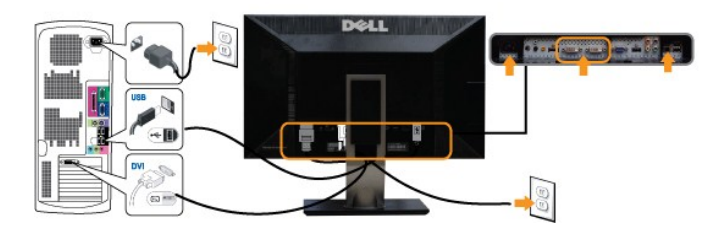

**NOTE:** Your monitor supports two DVI ports. You can choose the input source (DVI-D 1 or DVI-D 2) through the OSD menu's **[Input source select](file:///C:/data/Monitors/U2711b/en/UG/operate.htm#Input_source_select)** option.

**Connecting the Blue VGA Cable and the USB uplink cable**

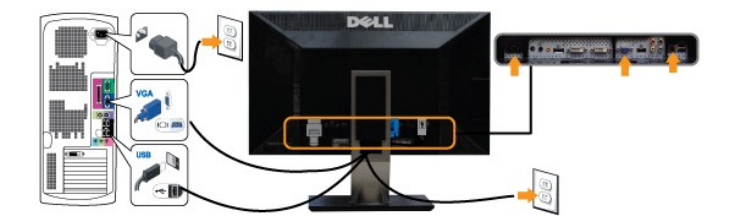

**Connecting the Black DisplayPort Cable and the USB uplink cable**

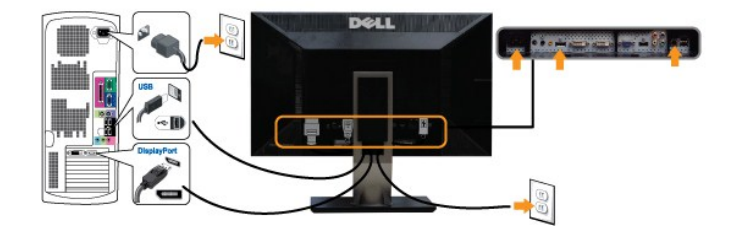

**NOTE:** The graphics are used for the purpose of illustration only. Appearance of the the computer may vary.

After you have completed connecting the DVI/VGA/DisplayPort cable, follow the procedure below to complete setting up your monitor:

l Plug the power cables for your computer and monitor into a nearby outlet.

l Turn on the monitor and the computer.

If your monitor displays an image, installation is complete. If it does not display an image, see [Solving Problems.](file:///C:/data/Monitors/U2711b/en/UG/solve.htm)

**IF NOTE:** If you are using DisplayPort cable as the input, change the input source through the OSD menu's *input source select* option to DisplayPort.

l Use the cable management slot on the monitor stand to organize the cables.

## <span id="page-37-0"></span>**Organizing Your Cables**

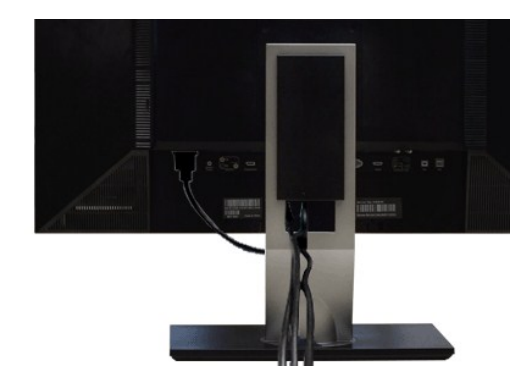

After attaching all necessary cables to your monitor and computer, (See <u>[Connecting Your Monitor](#page-36-1)</u> for cable attachment,) use the cable management slot to<br>neatly organize all cables as shown above.

## <span id="page-37-1"></span>**Attaching the Soundbar (Optional)**

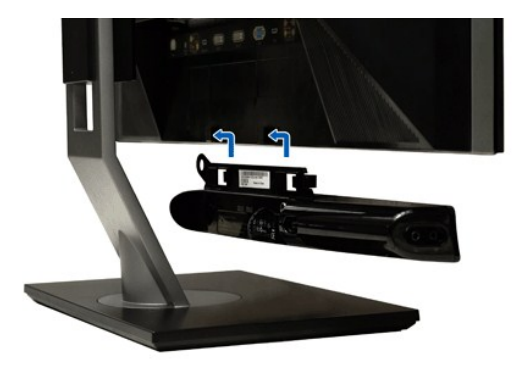

- **1.** Working from the rear of the monitor, attach Soundbar by aligning the two slots with the two tabs along the bottom rear of the monitor.
- **2.** Slide the Soundbar to the left until it snaps into place.
- **3.**  Connect the Soundbar with the DC power connector.
- **4.** Insert the mini stereo plug from the rear of the Soundbar into the computer's audio output jack.

**NOTICE:** Do not use with any device other than Dell Soundbar

**NOTE:** Soundbar Power Connector +12V DC output is for optional Soundbar only.

<span id="page-38-0"></span>[Back to Contents Page](file:///C:/data/Monitors/U2711b/en/UG/index.htm)

# **Solving Problems**

#### **Dell™ U2711 Flat Panel Monitor User's Guide**

- **O** [Self-Test](#page-38-1)
- **[Built-in Diagnostics](#page-38-2)**
- **O** [Common Problems](#page-39-0)
- [Video Problems](#page-40-0)
- **[Product Specific Problems](#page-40-1)**
- [Universal Serial Bus \(USB\) Specific Problems](#page-41-0)
- <sup>●</sup> Troubleshooting the Dell™ Soundbar (Optional)
- **[Card Reader Troubleshooting](#page-41-2)**

**CAUTION: Before you begin any of the procedures in this section, follow the [Safety Instructions.](file:///C:/data/Monitors/U2711b/en/UG/appendx.htm#Safety%20Instructions)** 

### <span id="page-38-1"></span>**Self-Test**

Your monitor provides a self-test feature that allows you to check whether your monitor is functioning properly. If your monitor and computer are properly connected but the monitor screen remains dark, run the monitor self-test by performing the following steps:

- 
- 1. Turn off both your computer and the monitor.<br>2. Unplug the video cable from the back of the computer. To ensure proper Self-Test operation, remove both Digital (white connector) and the Analog (blue<br>connector) cable
- 3. Turn on the monitor.

The floating dialog box should appear on-screen (against a black background) if the monitor cannot sense a video signal and is working correctly.<br>While in self-test mode, the power LED remains blue. Also, depending upon th

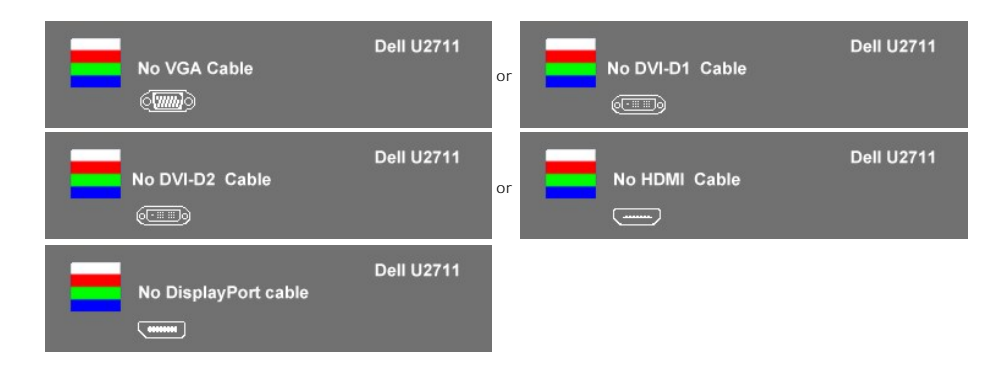

4. This box also appears during normal system operation if the video cable becomes disconnected or damaged. 5. Turn off your monitor and reconnect the video cable; then turn on both your computer and the monitor.

If your monitor screen remains blank after you use the previous procedure, check your video controller and computer system, because your monitor is functioning properly.

*M* NOTE: Self test feature check is not available for Composite, and Component video modes.

## <span id="page-38-2"></span>**Built-in Diagnostics**

Your monitor has a built-in diagnostic tool that helps you determine if the screen abnormality you are experiencing is an inherent problem with your monitor, or with your computer and video card.

**A NOTE:** You can run the built-in diagnostics only when the video cable is unplugged and the monitor is in *self-test mode*.

To run the built-in diagnostics:

- 
- 1. Ensure that the screen is clean (no dust particles on the surface of the screen).<br>2. Unplug the video cable(s) from the back of the computer or monitor. The monitor then goes into the self-test mode.<br>3. On the front
- 

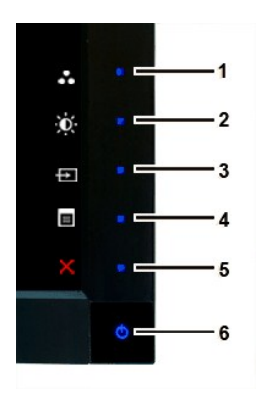

- 
- 4. Carefully inspect the screen for abnormalities.<br>5. Touch the **button 4** key on the front panel again. The color of the screen changes to red.<br>6. Inspect the display for any abnormalities.<br>7. Repeat steps 5 and 6 to insp
- 

The test is complete when the white screen appears. To exit, touch the *button 4* again.

If you do not detect any screen abnormalities upon using the built-in diagnostic tool, the monitor is functioning properly. Check the video card and computer.

#### **OSD Warning Messages**

For OSD-related issues, see [OSD Warning Messages.](file:///C:/data/Monitors/U2711b/en/UG/operate.htm#warning)

## <span id="page-39-0"></span>**Common Problems**

The following table contains general information about common monitor problems you might encounter.

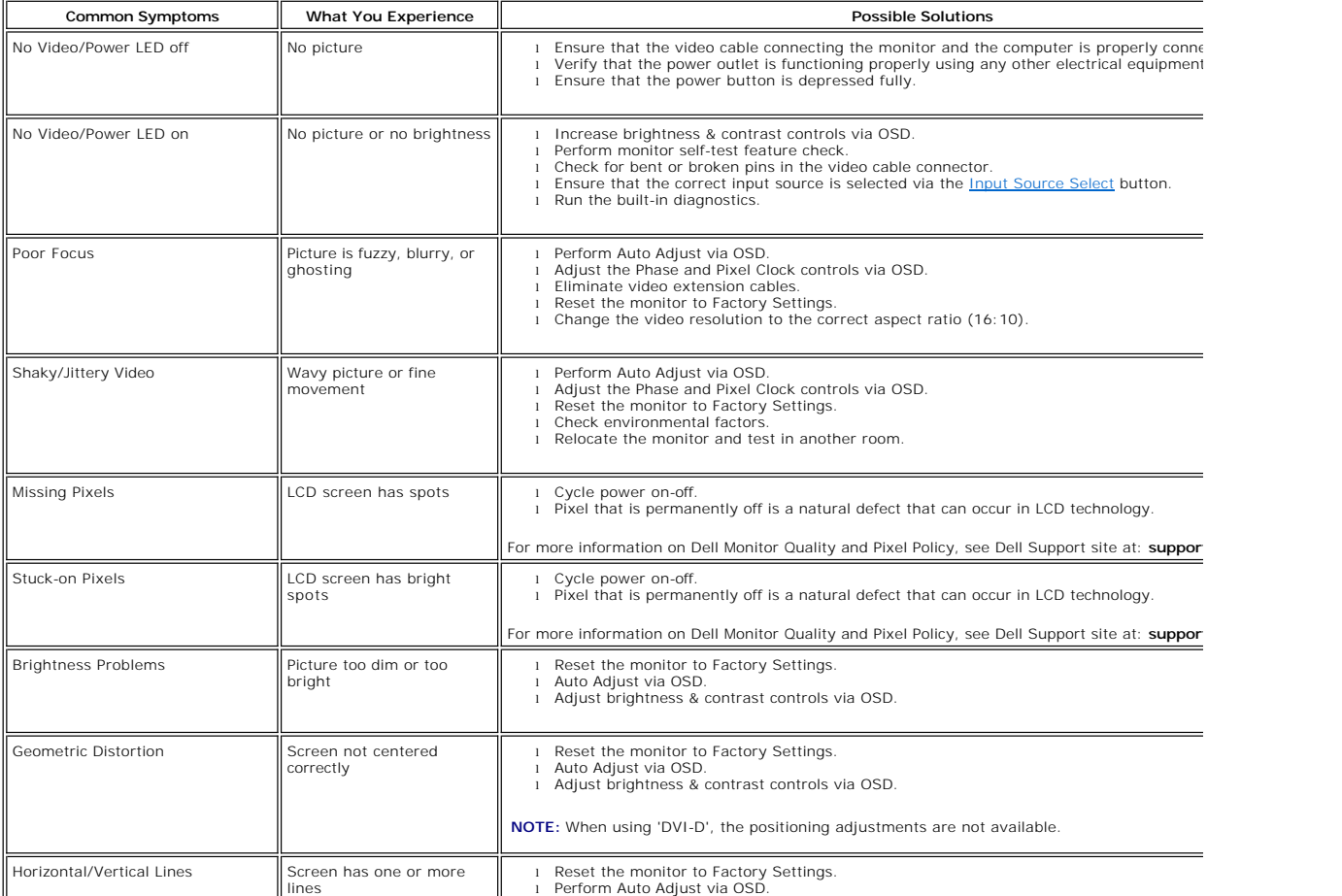

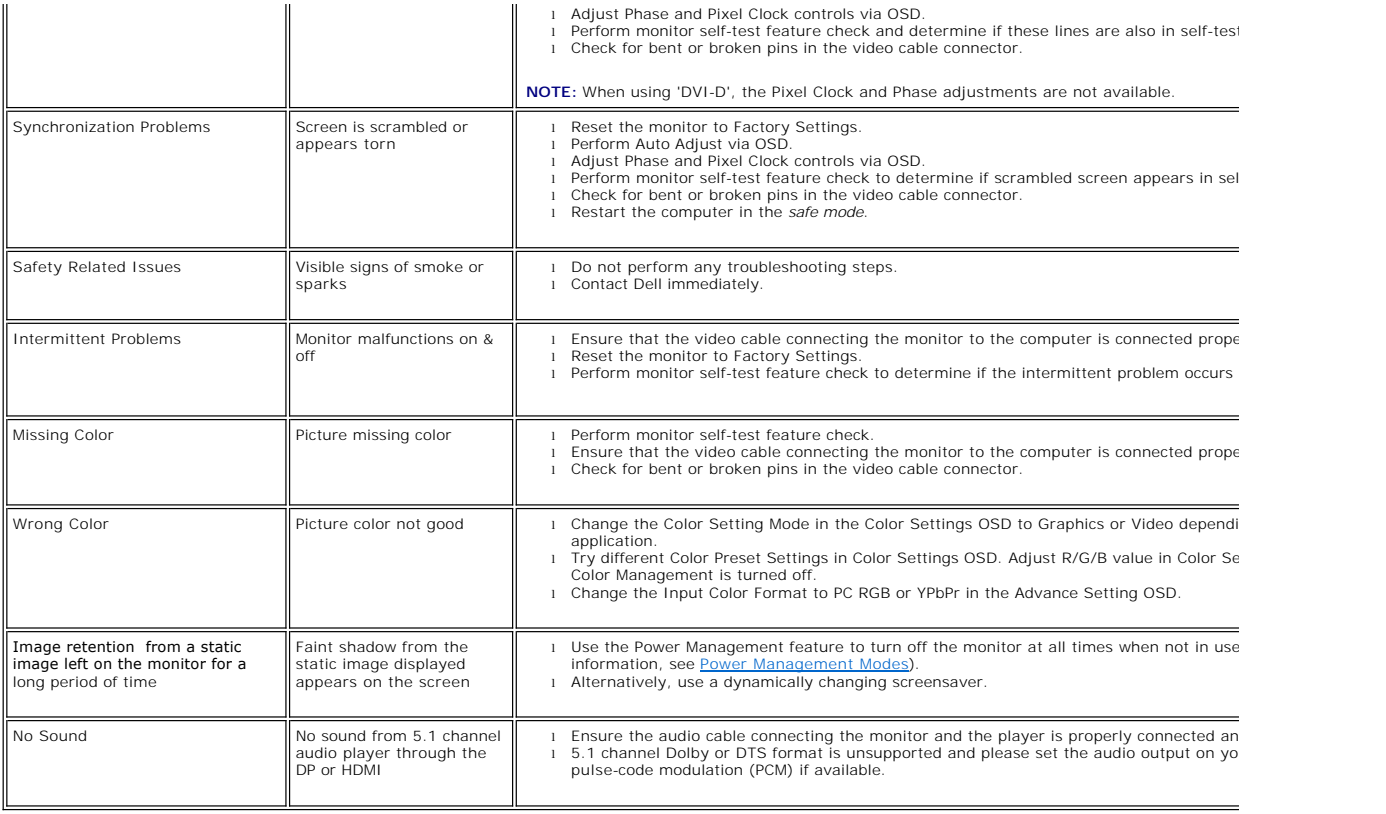

## <span id="page-40-0"></span>**Video Problems**

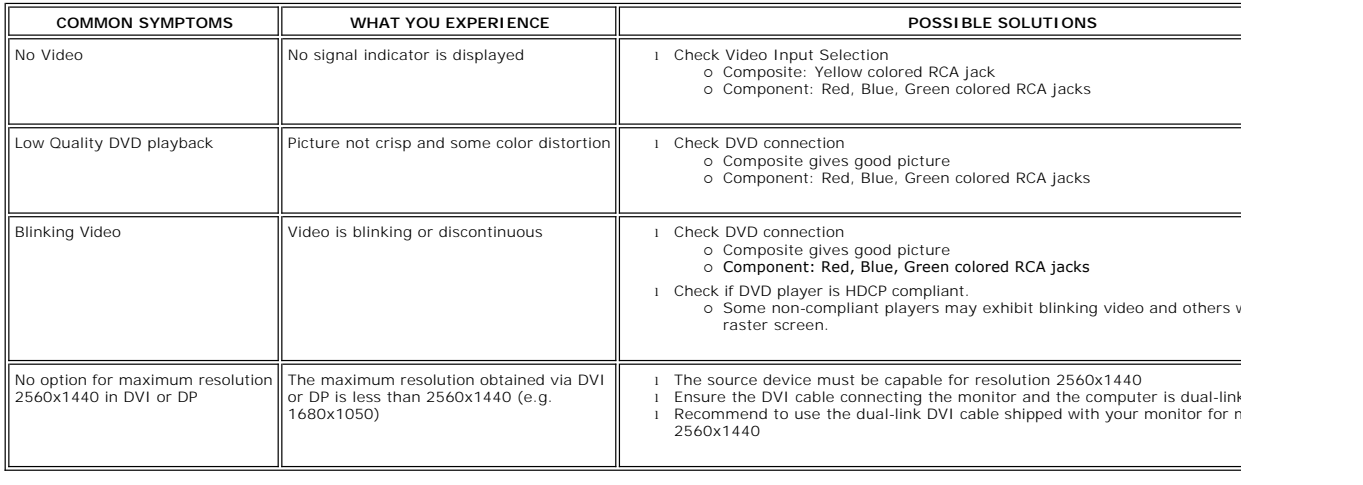

# <span id="page-40-1"></span>**Product Specific Problems**

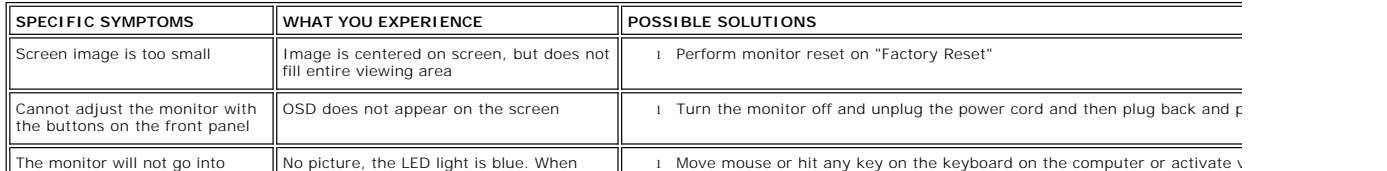

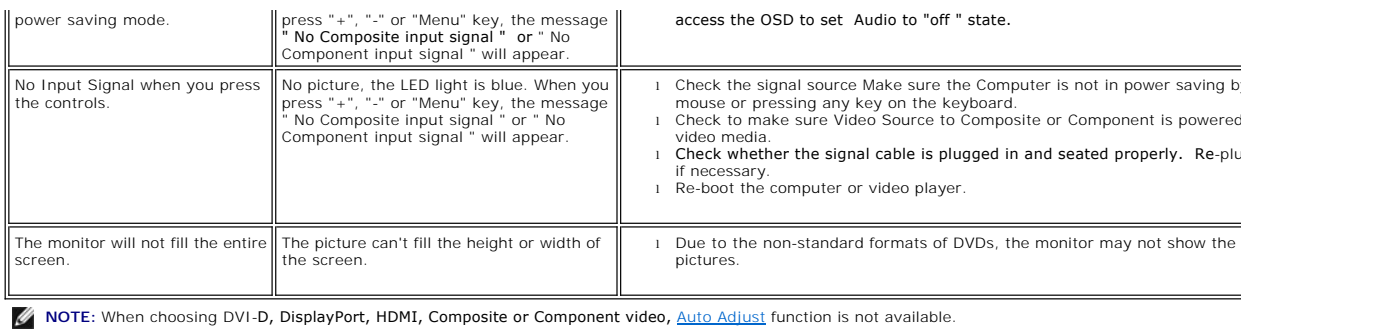

# <span id="page-41-0"></span>**Universal Serial Bus (USB) Specific Problems**

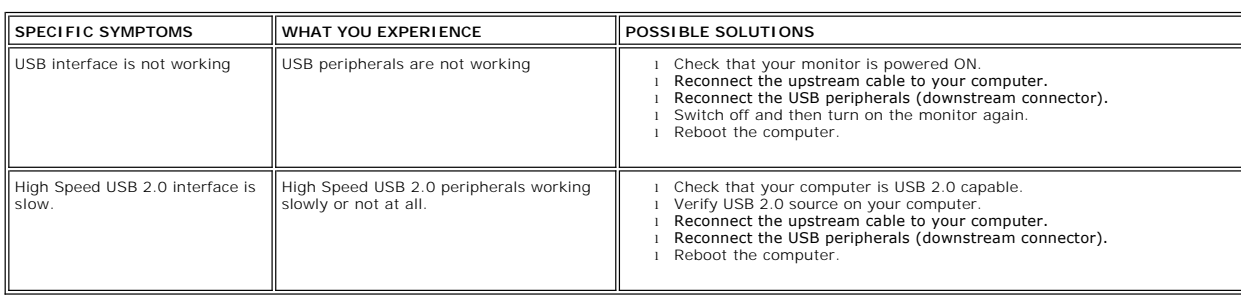

# <span id="page-41-1"></span>**Troubleshooting the Dell™ Soundbar**

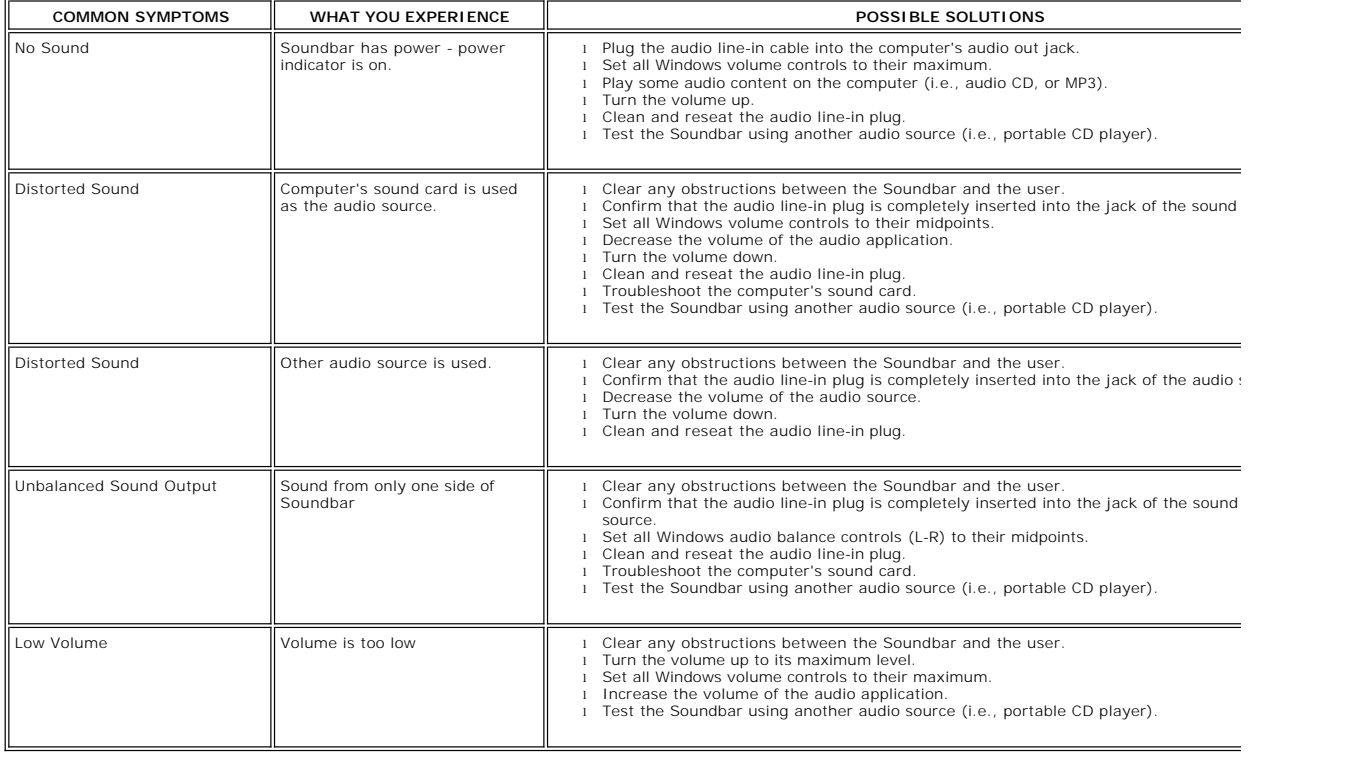

## <span id="page-41-2"></span>**Troubleshooting the Card Reader**

**NOTICE:** Do not remove the device while reading or writing media. Doing so may cause loss of data or malfunction in the media.

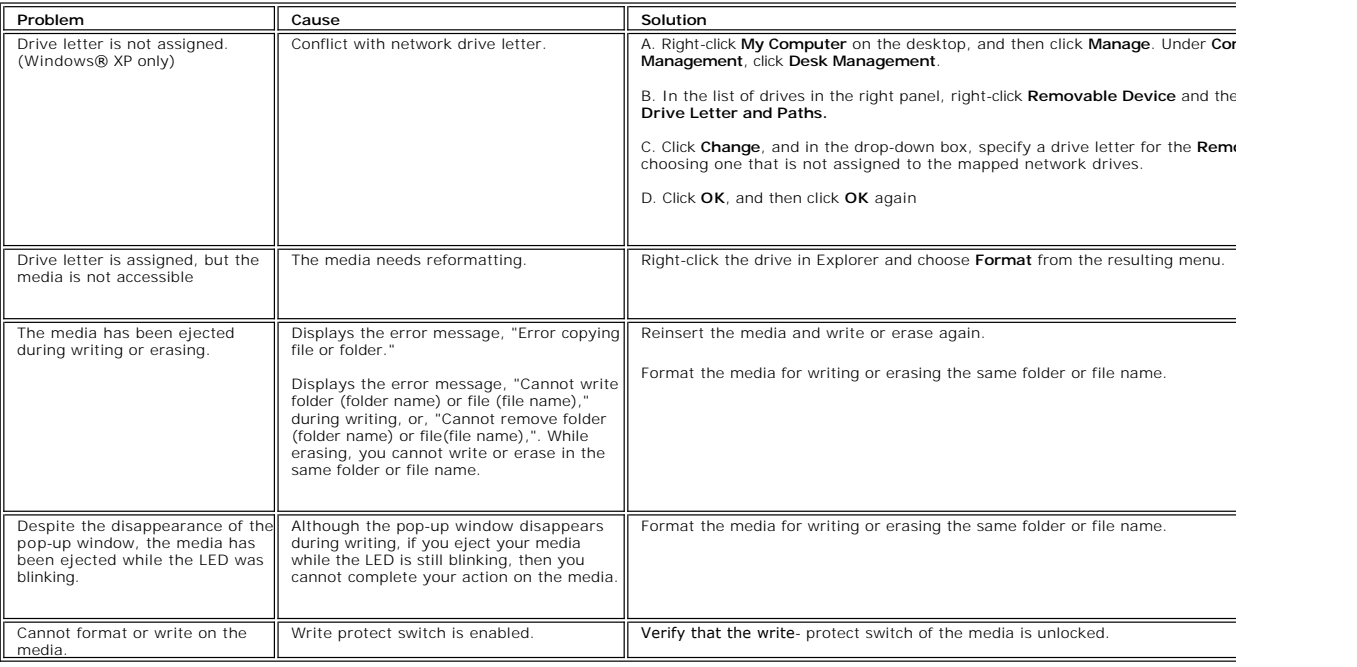

Free Manuals Download Website [http://myh66.com](http://myh66.com/) [http://usermanuals.us](http://usermanuals.us/) [http://www.somanuals.com](http://www.somanuals.com/) [http://www.4manuals.cc](http://www.4manuals.cc/) [http://www.manual-lib.com](http://www.manual-lib.com/) [http://www.404manual.com](http://www.404manual.com/) [http://www.luxmanual.com](http://www.luxmanual.com/) [http://aubethermostatmanual.com](http://aubethermostatmanual.com/) Golf course search by state [http://golfingnear.com](http://www.golfingnear.com/)

Email search by domain

[http://emailbydomain.com](http://emailbydomain.com/) Auto manuals search

[http://auto.somanuals.com](http://auto.somanuals.com/) TV manuals search

[http://tv.somanuals.com](http://tv.somanuals.com/)